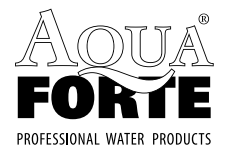

VERSION 1.01 12/2022 AQUAFORTE DM-VARIO WIFI PUMP 1

# MANUAL English · Nederlands · Deutsch · Français **AQUAFORTE DM-VARIO**

# WIFI PUMP

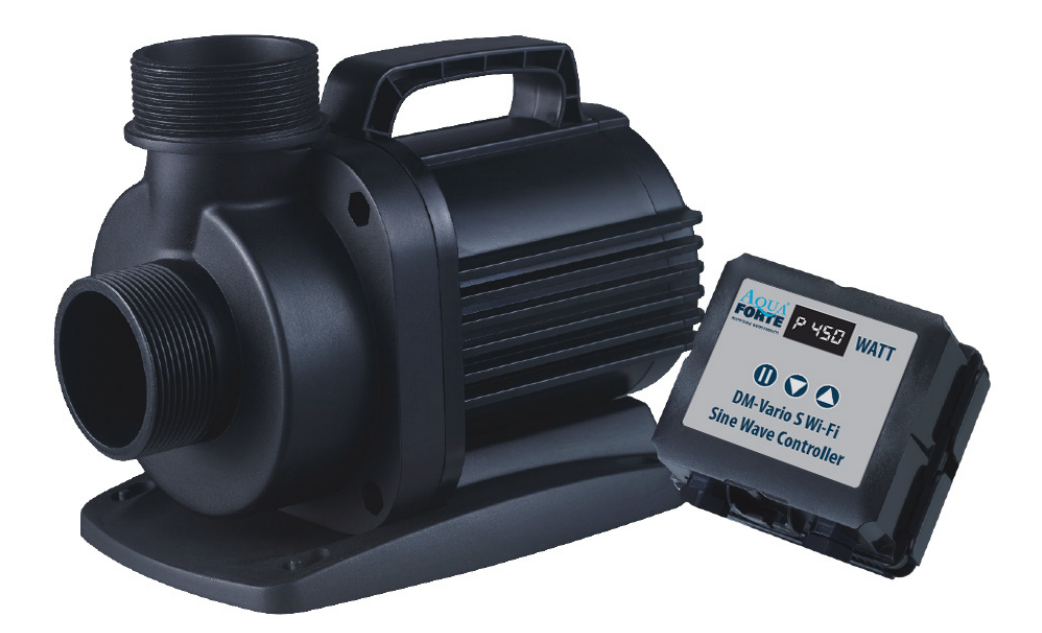

#### **ENGLISH**

### **WARNING:**

- Please use the adapter and related accessories included.
- Do not put the pump in the flammable, explosive and corrosive liquid.
- Do not use the pump in the water temperature above 35°C.
- Maximum water depth 2M.
- Please refer to the reference table to use this product.
- Do not immerse the plug into water or other liquids.
- Do not allow children or the inexperienced to operate or play with the product alone without safety guarantee.

### **1. INTRODUCTION:**

DM-Vario WiFi Pumps are inspected and tested to ensure the safety and operating performance of the product. Please read this manual carefully before use to avoid any damage to the product due to improper operation, or maintenance to cause the pump damage.

#### **Pump Features**

- 1. Smart WiFi control function.
- 2. Smart AP mode control function(no router system need).
- 3. Dry and under water use.
- 4. With ceramic shaft and high quality SIC ceramic bearing, anti-corrosion.
- 5. Manual and smart adjustment of flow selection.
- 6. Permanent magnet brush-less motor, energy-saving 40%.
- 7. Suitable for indoor and outdoor use.
- 8. WiFi Operating Frequency 2412 2472 MHZ.
- 9. Max. E.I.R.P power 18.96dBm.

### **2. USAGE:**

- 1. Used as submersible pump: the water level should exceed the inlet of the pump to avoid pumping the air. It's ok to add the filter sponge in the mesh/front cover to avoid the suction of sundries and affect the pump performance. The pump conjunction connector is designed with standard size thread, which can be connected to the common fountain heads and water pipes.
- 2. Used as dry-use pump: the pump should be placed lower than the horizontal level to ensure water flowing into the water pump. Meanwhile, remove the front filter cover to connect the water pipe in inlet and outlet to ensure water in the pump and pipe before plug on.

AquaForte is a trademark of Sibo Fluidra Netherlands BV, Doornhoek 3950, 5465TC, Veghel **Email:** info@aqua-forte.nl **Website:** www.aqua-forte.nl/en

#### **OPERATING INSTRUCTIONS:**

When use the pump, please pay attention to the position of the pump. Please connect the pump supply after finishing the installation. If the pump can't pump the water out for the first time which may be caused by the air in the pump body. Please try to plug off and re-plug on to vent the air. To ensure safety, please install a leakage switch with leakage current less than 30mA when using outdoor (the leakage switch shall be installed by the user self).

#### CAUTION:

- Always disconnect the pump from the power supply before cleaning, maintenance and handling.
- Try to avoid the pump dry working.
- Do not lift the pump by holding the power cord only. In case of the cable connection off inside of the pump
- Do not use the pump in the heating liquid.
- The pump can't be used in the swimming pool.
- This product has multiple protection functions. When it enters the protection state, please plug off and plug on to recover the pump normal work.

### **3. CONTROLLER FEATURES:**

- Adjustable flow rate and head max.
- "Feed" mode, Pause, Timing, delay, WiFi, Restart function.
- Memory function, ensuring that the pump rework while keeping the same parameter.

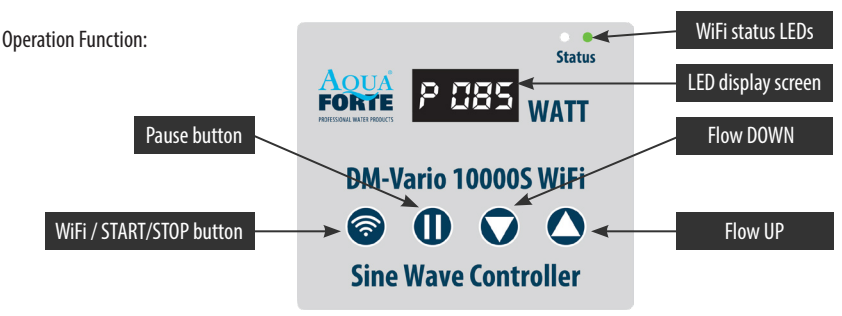

Controller panel

#### **3.1 Manual control**

After connecting with pump, the controller is set per last operation, display shows normal locking panel. "P XXX" is shown in display, where "P" is short for "Power", and "XXX" is the actual power consumption in watts (85 watt in the example). When you touch the " $\triangle$  /  $\nabla$ " buttons, the display will show the flow in %, which can be set from 30 to 100%. When you touch the "II" (pause) button, the display shows "c 001", the pump stops working for the amount of minutes that is shown in the display (1 minute in this example). You can adjust the Pause time using the APP. After the pause time is finished the pump will resume working. If you press the "II" button during the Pause time it will stop "Pause" mode and the pump will resume working. When vou touch the "  $\widehat{\mathbb{R}}$ " button, the pump stops and the display shows "OFF", touch "  $\widehat{\mathbb{R}}$ " again to start the pump again.

Remarks: When the pump enters to the timer mode set by APP, the LED will display as P.XXX. Push both  $\blacktriangledown \blacktriangledown \blacktriangledown$  buttons to exit the timer mode.

#### **3.2 Description and use of WiFi buttons and displays**

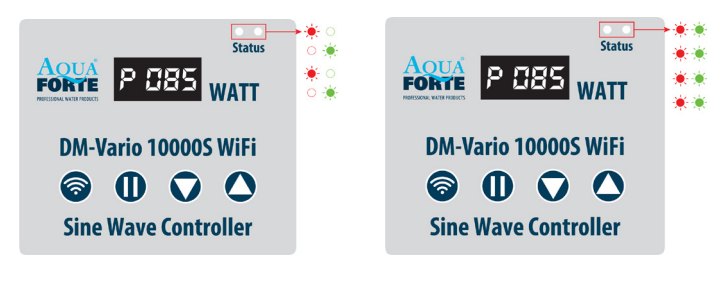

"Smart configuration mode""AP configuration mode"

#### **WiFi Indication Light and WiFi Button Instruction**

A. Press WiFi button for about 5 seconds, the red and green WiFi indication led will alternately flash. The Pump is in smart configuration mode.

B. Press WiFi button for about 10 seconds, the red and green WiFi indication led will simultaneously flash. The Pump is in AP configuration mode and AP direct connection mode.

Note: After connecting, the green WiFi led is always on and no longer flashing

#### **3.3 The Button Lock Function**

When the pump is running, press the " $\triangle$ " or " $\nabla$ " button for three seconds until the LED light flashes for 3 seconds, the controller buttons are now locked; Similarly, press the "A" or "V" button for 3 seconds again, the LED indicator light flashes for three seconds, the controller is unlocked.

#### **3.4 The Display Screen protection mode**

When the controller is connected with power and the control buttons are not touched for more than 17 seconds, the display screen is displayed in a less bright state and enters the screen saver mode. When any key is pressed, the display screen returns to normal brightness.

#### **3.5 Data memory function**

When the power goes off and then on again, the controller goes back to the last selected status.

#### **Technical specifications**

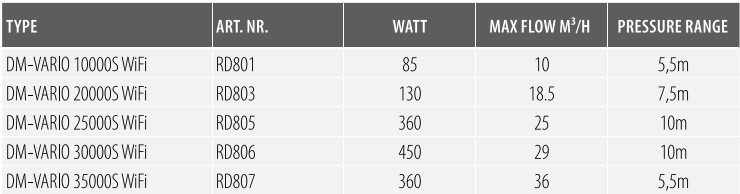

### **4. APP DOWNLOAD AND INSTRUCTION:**

#### **4.1 Download**

The APP name "Aqua Forte", is available to download in App Store for Apple users, or Google Play for Android system users. The User can search "Aqua Forte" in either App Store or Google Play to download the application. Alternative, the user may scan the QR code on the package or user manual to download the application. (Note: Scan function in certain countries or areas may be unavailable to read the QR code properly.)

#### **4.2 User registration, login and password reset**

#### **1. Account registration**

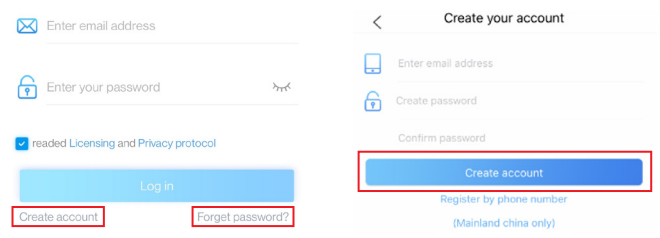

A. Open Aqua Forte App and tap Create new account.

B. Choose email way to register, fill the information as required and tap Create account;

C. After registration, return back to the login page. Enter the account and password to log in.

Note: Phone number registration is valid for mainland China only.

#### **2. Reset Password**

Tap Forget Password on the log-in page. Enter your email address and tap Send link. Check your email and follow the instructions to reset your password. Then back to the log in page to input your account and new password to log in.

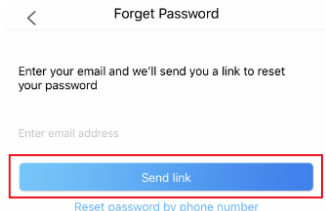

### **5. APP APPLICATION**

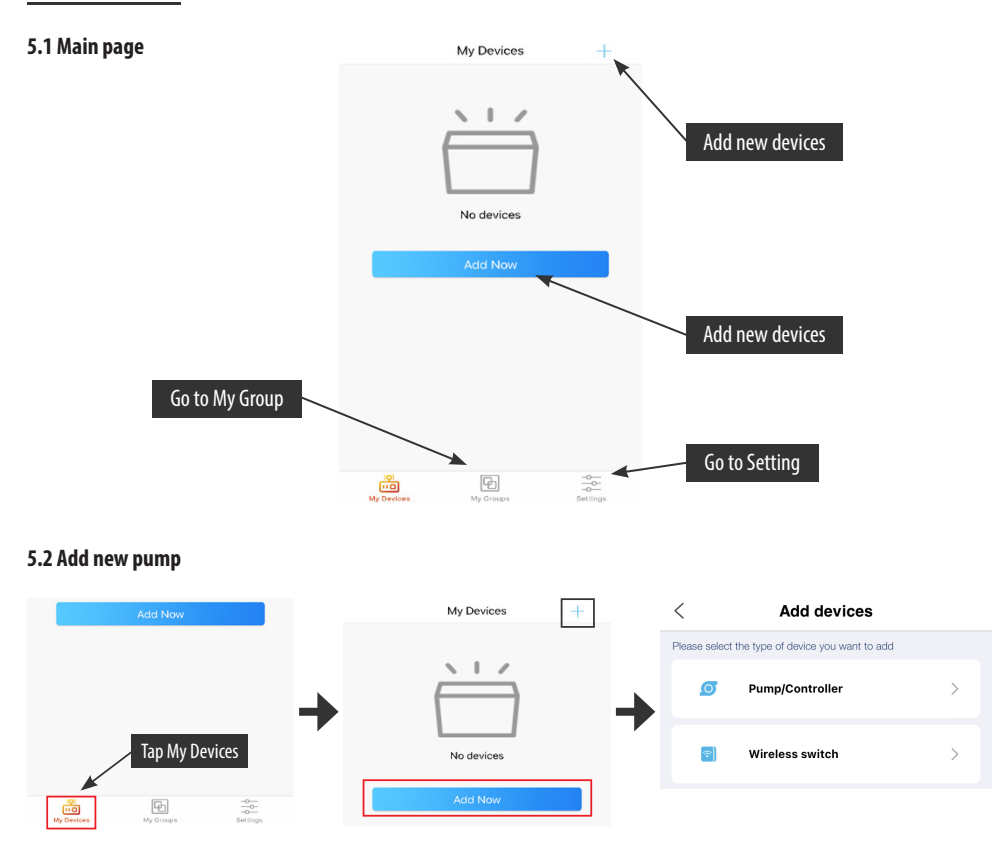

Tap "Add Now" or tap the top right " +" icon to add your device, tap the "Pump/Controller" Icon.

#### **5.3 Configuration mode:**

Make sure your phone is connected to 2.4G band WiFi before configuration. There are two configuration modes, Smart configuration and AP configuration modes. Choose one mode to link your device.

#### **1. Smart Configuration mode:**

Press Wi-Fi button for about 5 seconds, the red and green Wi-Fi indication led will alternately flash. The Pump is in smart configuration mode.

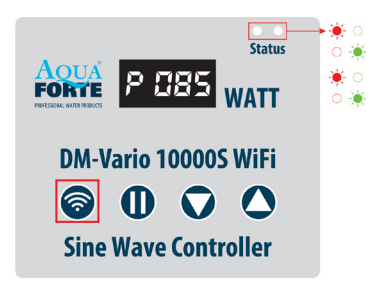

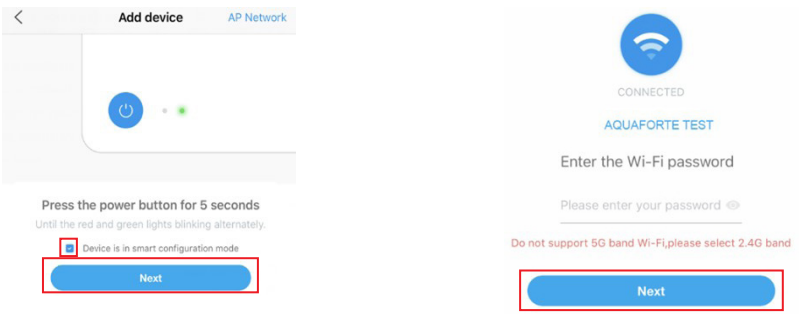

Choose the confirmation "Device is in smart configuration mode" then tap "Next", start to smart configuration.

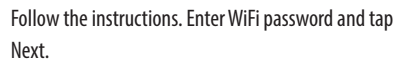

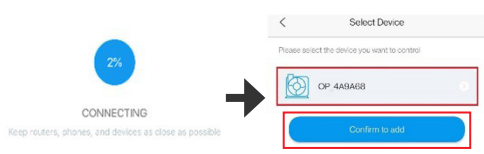

Make sure your device, phone, and router are as close as possible during the configuration progress. The page will display all the devices. Choose the request add device, tap on the device name, then tap "Confirm to add"

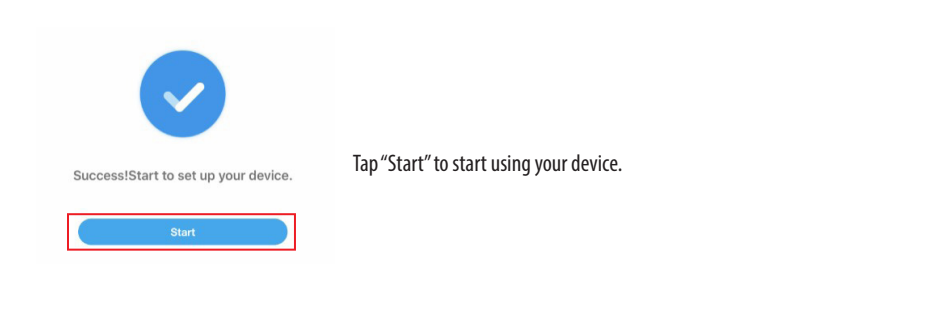

#### **2. AP Configuration:**

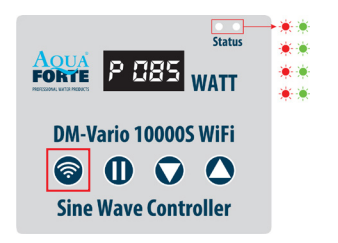

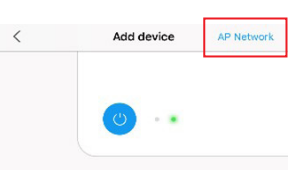

Press Wi-Fi button for about 10 seconds, the red and green Wi-Fi indication led will simultaneously flash. The Pump is in AP configuration mode and AP direct connection mode.

Tap "AP Network" in the upper right corner on Add device page to enter into AP configuration.

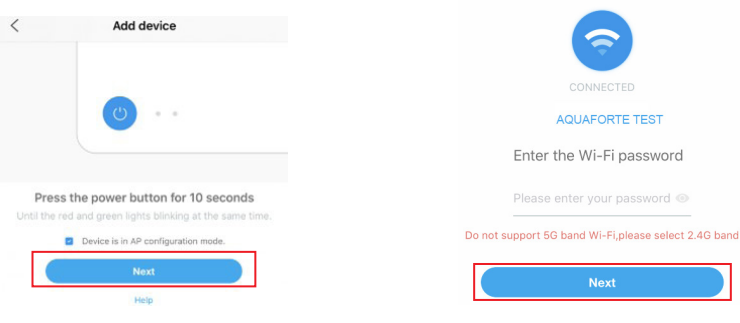

Choose the confirmation "Device is in AP configuration mode" and tap "Next"

Enter the correct WiFi password and tap "Next"

#### **3. PS: Due to different operating system, IOS and Android will operate differently in the following details.**

#### **IOS System:**

After entering the WiFi password, you need to switch manually the WiFi of the phone to "Aqua\_Forte\_WiFi-xxxx", the specific operation as below:

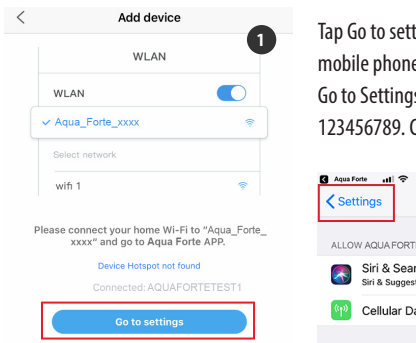

Tap Go to settings (image 1). Tap "Settings" in the upper left corner to enter the mobile phone settings page (image 2), then enter the WIFI setting page (image 3). Go to Settings > WiFi and choose the Aqua\_Forte\_WiFi-xxxx" with password 123456789. Connecting the Aqua Forte-WiFi (image 4).

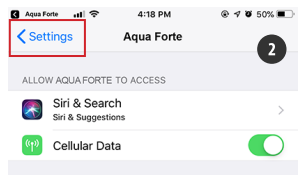

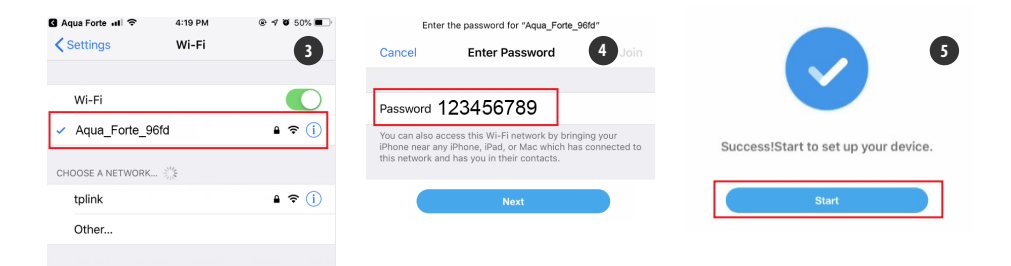

After connection successfully, tap "Aqua Forte" to return back to the APP.

The configuration starts automatically. Tap "Start" (image 5) to control the device after the device has been added successfully.

#### **Android:**

After input the WiFi password, need to manually switch the WiFi connection "Aqua\_Forte\_WiFi\_xxxx". The specific operation is as follows.

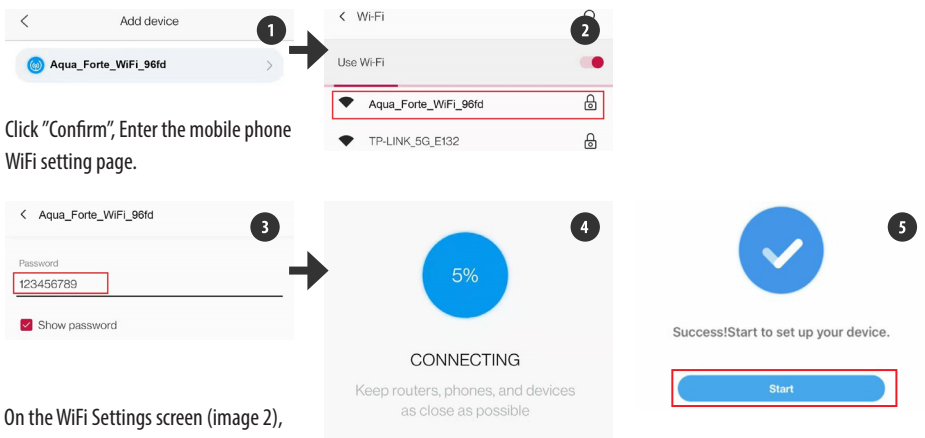

switch the WiFi of the mobile phone to

"Aqua\_Forte\_WiFi-xxxx" with the password 123456789 (image 3). After successful connection, Return to APP and wait.

#### **4. Hotspot (AP direct connection)**

Press the WIFI button of the device for 10 seconds until the "AP" symbol appears flashing next to the WiFi symbol and let go.

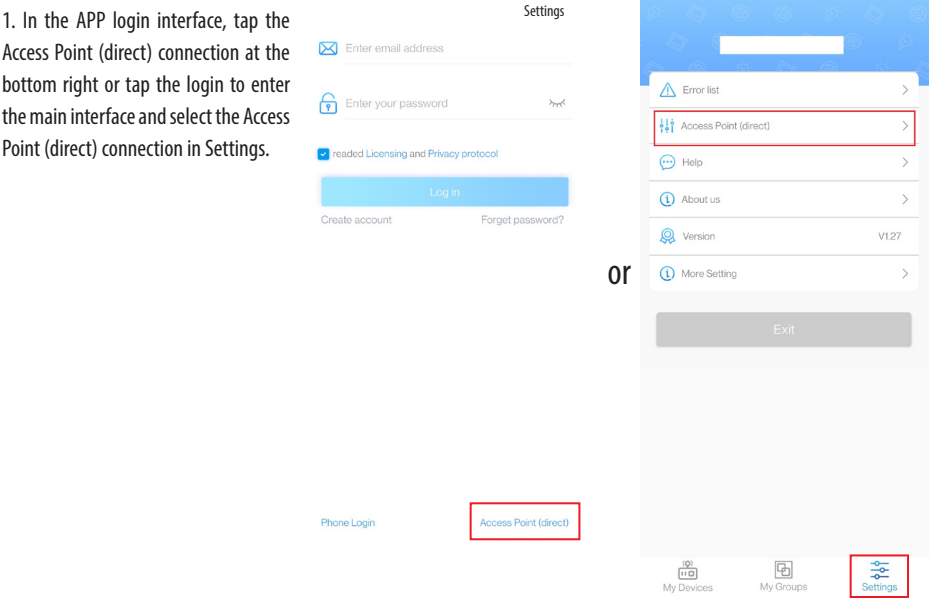

2. Select the device type, check the confirmed device to enter AP hotspot mode and tap Next.

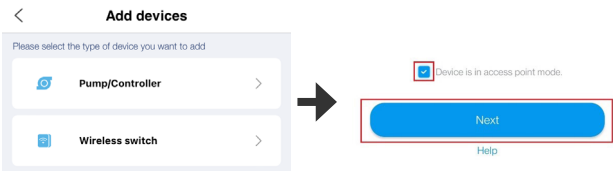

3. Tap Confirm. Jump to the phone WIFI setting interface.

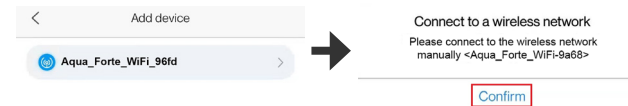

4. Select the hotspot "Aqua\_Forte\_WiFi-xxxx" issued by the device (the name is the same as the device name), enter the password 123456789 and tap Connection. Manually return to APP after successful connection.

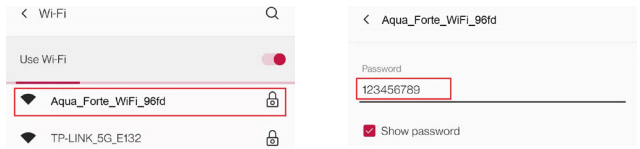

10 | AQUAFORTE DM-Vario WIFI PUMP VERSION 1.01 12/2022

#### 5. Wait for the device to connect, and tap the device to enter the control interface

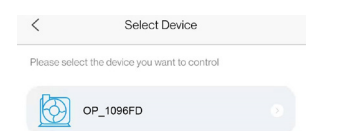

#### Notice:

- 1. You may be asked to restart configuration process all over again if the WiFi password input is incorrect.
- 2. Make sure the device, mobile phone and router are placed as close as possible.
- 3. AP direct connection is only suitable for temporary control of the device in a non-WiFi environment. (Manual calibration time is required when the equipment is directly connected to AP after delivery. See V.4 Pump Management for detail.)

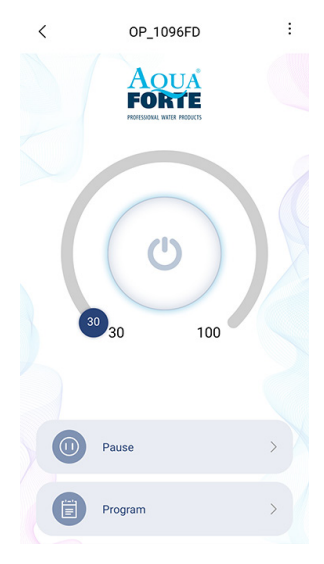

#### **5.4 Pump control**

After adding the pump device successfully, long press the pump icon for 2 seconds to enter the pump control page.

#### **1. Manual mode:**

Drag the arc progress bar to change the flow value of the pump. The minimum flow is 30% and the maximum is 100%.

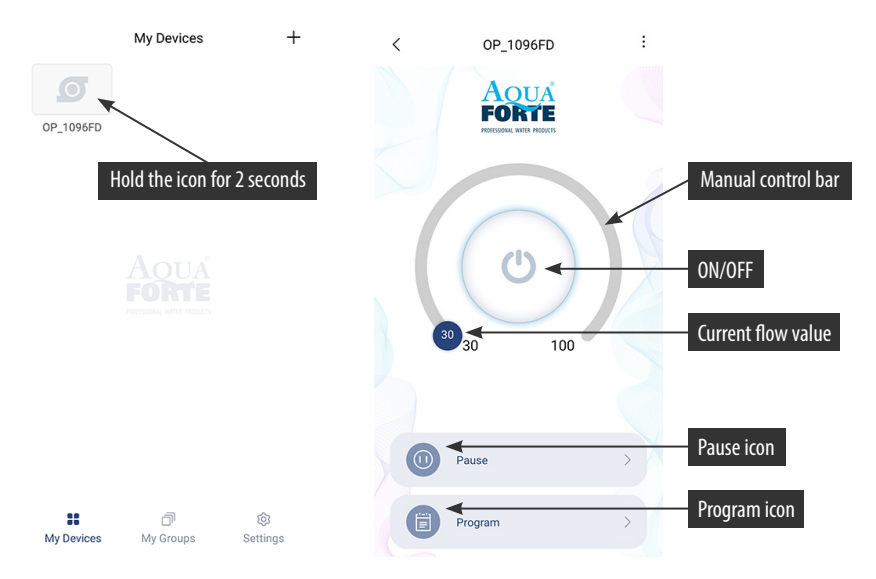

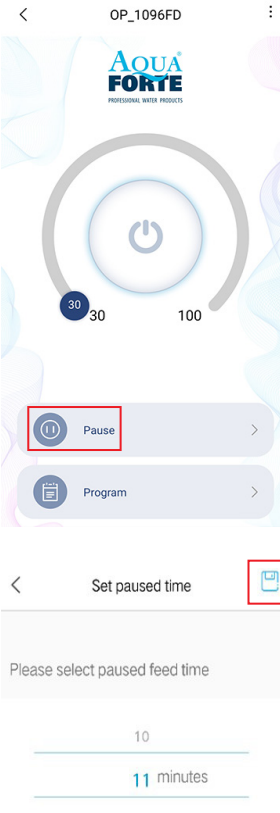

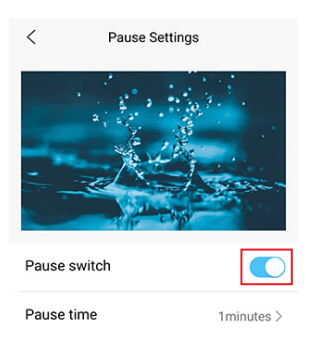

#### **Manual pause mode:**

The pump will stop working immediately according to the setting pause time. Hold the "Pause" icon 2 seconds to enter the pause settings.

Set the pause time, turn on the switch, then tap save and return.

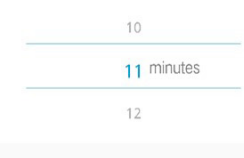

#### **2. Program mode:**

Hold the "Program" icon 2 seconds to enter the setting page and set the working mode of the pump at various times every day, including the pump stop, automatic and feeding.

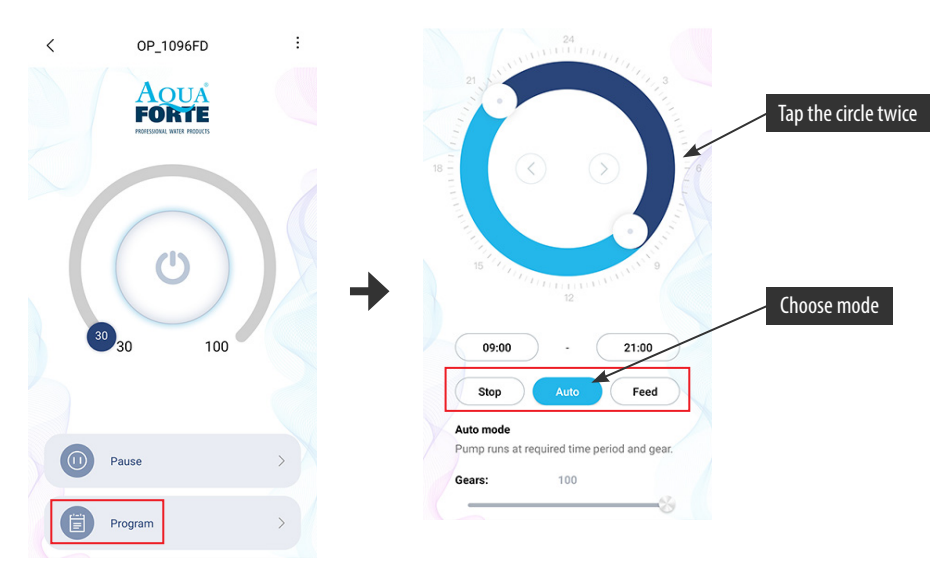

Tap the "Stop, Auto, Feed" icon or, tap the circle twice to edit each time period.

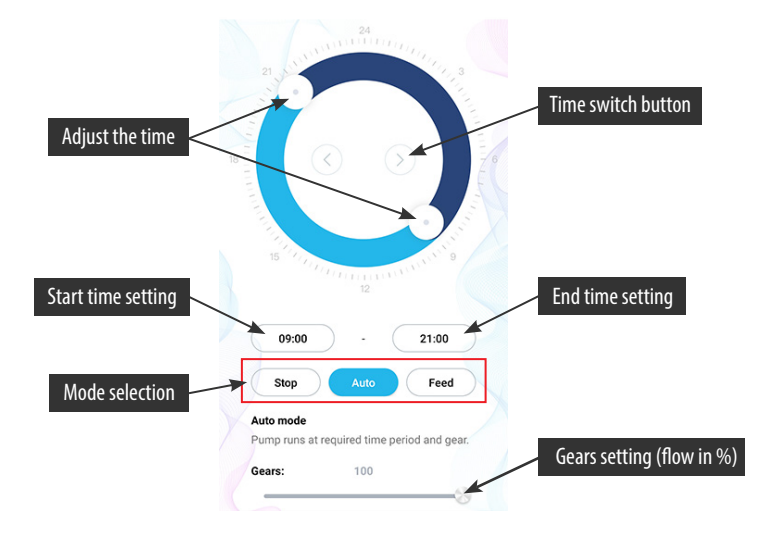

- 1. Double-click the blank circle area to add the program time period or use the time switch button to switch to the blank circle area to automatically add the program time period.
- 2. Choose the work mode of the program time period
- 3. Drag the slider to adjust the start and end time or to modify start and end time directly.
- 4. Tap "Done" to save the plan setting.
- 5. If you want to delete the current setting period, then tap delete.

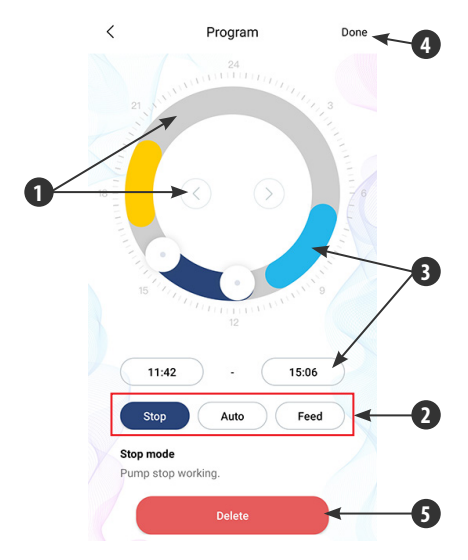

After the setup is completed, return back to the main page and tap the "Program" icon to run the program mode. PS: The program mode will be closed if you manual set the flow stage (Program mode effect after ending the manual mode).

#### **5.5 Pump management**

On the device's main page, tap on upper right-hand side to device management page. User can calibration time, rename, delete device. To add back the device, you need to start configuration again.

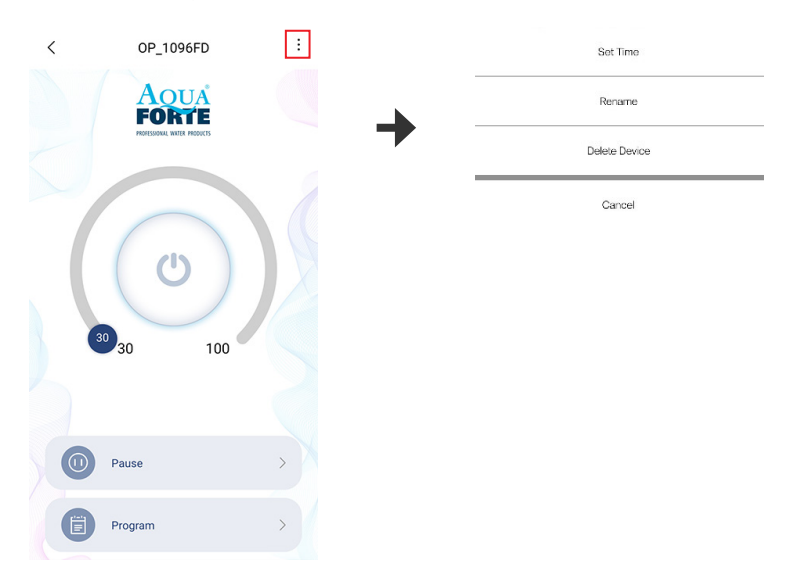

1. The factory time of the equipment may not be accurate, so the first time to use the AP direct connection mode of the mobile phone needs to set the calibration time (tap the set time).

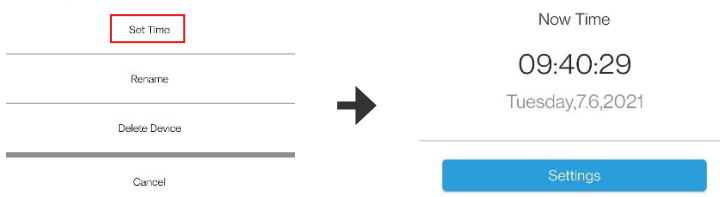

2. Users can also change the name of the pump to facilitate management.

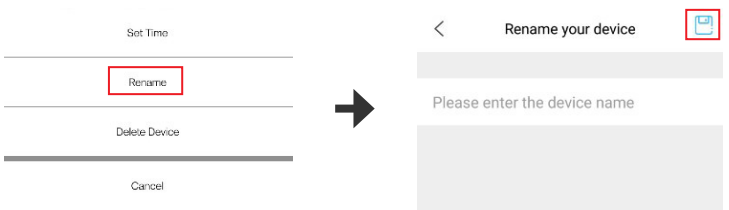

3. You can also delete the current pump, but when you want to add another pump, you should reconfigure the network to add the pump. Reset the WiFi module if necessary.

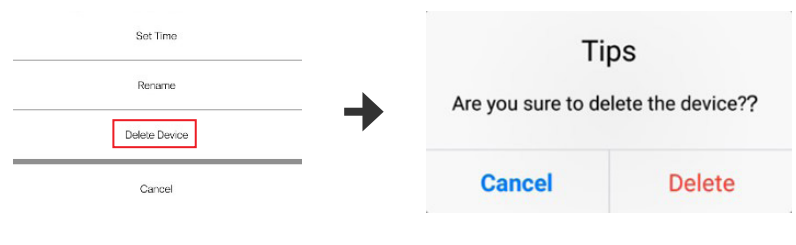

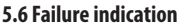

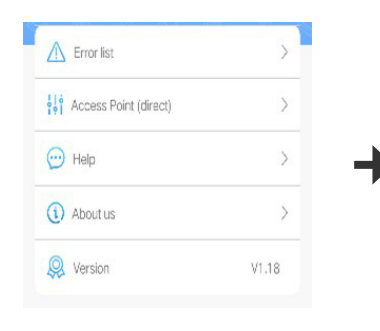

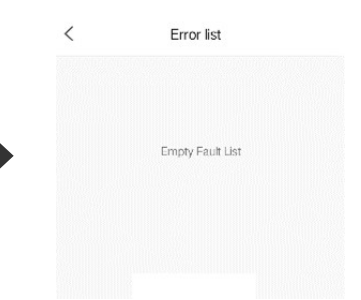

#### **LED Error code and APP Error description:**

When the controller work abnormal, the controller will show the Error code and warning flashing, when enter the APP will popup the mention box. the code explanation as below.

#### **APP mention and error code:**

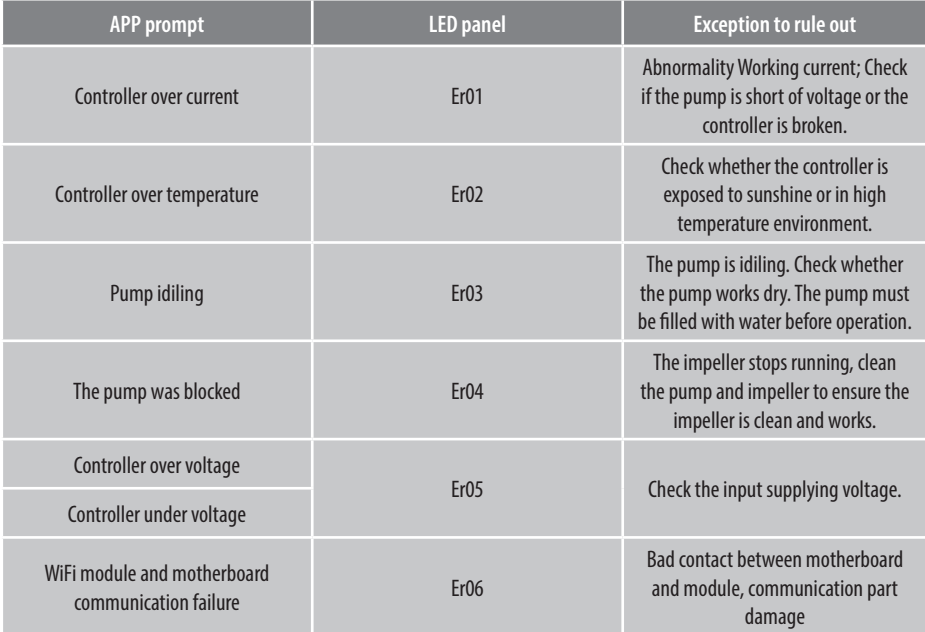

### **6. MAINTENANCE**

If the pump is not working, check as following:

- Connect with another power outlet to check if the circuit is connected, disconnect the power before operation;
- Check the pump inlet and outlet, check the connecting pipe for any dirt blockage;
- Remove the pump inlet to access the impeller. Turn around the rotor to check if broken or jammed.
- Monthly maintenance will prolong your pump life. Clean the rotor, remove the dirt etc.
- The power cord of the pump must be under the power socket to form a drip ring to prevent water into the power socket along the power cord

### **7. DISPOSAL**

Please don't dispose this product as unsorted municipal waste. Collection of such waste separately for special treatment is necessary. Not put it together with the domestic waste which should be solved as an authorized place for recycling of electrical and electronic appliances for collecting and recycling waste. Please consult with your local seller, to make sure the product is disposed in an environmental and healthy way.

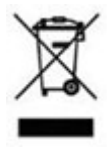

### **NEDERLANDS**

### **WAARSCHUWING:**

- Gebruik de meegeleverde adapter en bijbehorende accessoires.
- Plaats de pomp niet in ontvlambare, explosieve en corrosieve vloeistoffen.
- Gebruik de pomp niet bij een watertemperatuur boven 35°C.
- Maximale waterdiepte 2M.
- Raadpleeg de referentietabel voor het gebruik van dit product.
- Dompel de stekker niet onder in water of andere vloeistoffen.
- Laat kinderen of onervaren personen het product niet alleen bedienen of ermee spelen zonder veiligheidsgarantie.

### **1. INTRODUCTIE:**

DM-Vario WiFi-pompen zijn geïnspecteerd en getest om de veiligheid en de werking van het product te garanderen. Lees deze handleiding zorgvuldig door voordat u het product gebruikt, om te voorkomen dat het product beschadigd raakt door onjuiste bediening of onderhoud, waardoor de pomp beschadigd kan raken.

#### **Pomp functies**

- 1. Slimme WiFi-besturingsfunctie.
- 2. Smart AP-modus controlefunctie (geen router systeem nodig).
- 3. Droog en onder water te gebruiken.
- 4. Met keramische as en hoge kwaliteit SIC keramische lager, anti-corrosie.
- 5. Handmatige en slimme aanpassing van flow selectie.
- 6. Borstelloze motor met permanente magneet, 40% energiebesparend.
- 7. Geschikt voor binnen- en buitengebruik.
- 8. WiFi Werkfrequentie 2412 2472 MHZ.
- 9. Max. E.I.R.P vermogen 18.96dBm.

### **2. GEBRUIK:**

- 1. Gebruik in het water: het waterniveau moet hoger zijn dan de inlaat van de pomp om het pompen van lucht te voorkomen. Het gebruik van een filterspons in het voorfilter kan voorkomen dat er zand in de pomp wordt gezogen en de pompwerking wordt beïnvloed. De aansluiting van de pomp is ontworpen met standaard schroefdraad, die kan worden aangesloten op de gebruikelijke fonteinkoppen en waterleidingen.
- 2. In droge opstelling: de pomp moet lager dan het waterniveau worden geplaatst om ervoor te zorgen dat er water in de pomp stroomt. De filterkorf kan niet worden gebruikt, de pomp moet rechtstreeks op de inlaat/uitlaat worden aangesloten, zodat er water in de pomp en de leiding komt voordat u de stekker in het stopcontact steekt.

AquaForte is een handelsmerk van Sibo Fluidra Netherlands BV, Doornhoek 3950, 5465TC, Veghel **Email:** info@aqua-forte.nl **Website:** www.aqua-forte.nl

#### **BEDIENINGSINSTRUCTIES:**

Wanneer u de pomp gebruikt, let dan op de positie van de pomp. Sluit de pomp aan nadat de installatie is voltooid. Als de pomp het water de eerste keer niet kan wegpompen, kan dit worden veroorzaakt door lucht in het pomphuis. Probeer dan de stekker uit het stopcontact te halen en weer aan te sluiten om de lucht te laten ontsnappen. De pomp moet voor de veiligheid op een lekstroomschakelaar met een lekstroom van minder dan 30 mA worden aangesloten.

#### LET OP:

- Koppel de pomp altijd los van de stroomtoevoer voordat u hem reinigt, onderhoudt en behandelt.
- Probeer te voorkomen dat de pomp droog werkt.
- Til de pomp niet op door alleen het netsnoer vast te houden, dit kan de kabelverbinding binnenin de pomp beschadigen.
- Gebruik de pomp niet in warme vloeistof.
- De pomp kan niet worden gebruikt in zwembaden.
- Dit product heeft meerdere beveiligingsfuncties. Wanneer het in de beschermingsstatus komt, gelieve de stekker uit te trekken en weer in te pluggen om de pomp weer normaal te laten werken.

### **3. CONTROLLER FUNCTIES:**

- Instelbare flow en opvoerhoogte.
- "Feed" mode, Pauze, Timing, Vertraging, WiFi, Herstart functie.
- Geheugenfunctie, zorgt ervoor dat de pomp opnieuw werkt met behoud van dezelfde parameter.

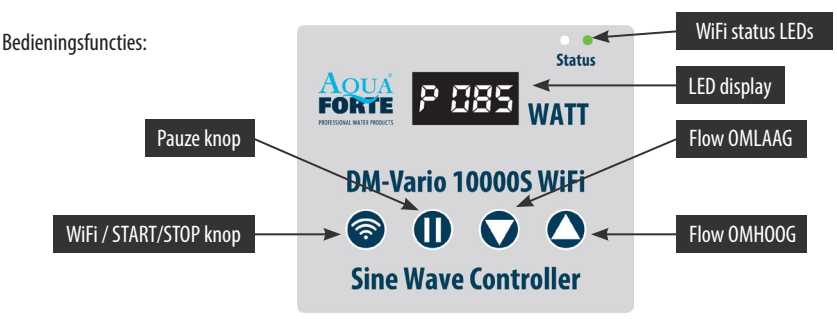

Bedieningspaneel

#### **3.1 Handmatige bediening**

Na aansluiting op de pomp wordt de controller ingesteld op het laatste gebruik. "P XXX" verschijnt op het display, waarbij "P" staat voor "Power", en "XXX" voor het actuele stroomverbruik in watt (85 watt in het voorbeeld). Wanneer u de toetsen " $\blacktriangle/\blacktriangledown$ " aanraakt, toont het display de flow in %, die kan worden ingesteld van 30 tot 100%. Wanneer u de toets "II" (pauze) aanraakt, verschijnt op het display "c 001", de pomp stopt met werken gedurende het aantal minuten dat op het display wordt getoond (1 minuut in dit voorbeeld). U kunt de pauzetijd aanpassen met behulp van de APP. Na afloop van de pauzetijd zal de pomp weer gaan werken. Als u tijdens de Pauzetijd op de toets "II" drukt, stopt de "Pauze" modus en gaat de pomp weer werken. Wanneer u de " $\widehat{\tau}$ " knop aanraakt, stopt de pomp en toont het display "OFF", raak " $\widehat{\tau}$ " opnieuw aan om de pomp weer te starten.

Opmerking: Wanneer de pomp in de door de APP ingestelde timermodus komt, zal het display P.XXX weergeven, houdt de " $\blacktriangle \blacktriangledown$ " knoppen gelijktijdig ingedrukt om de tijd modus te verlaten.

#### **3.2 Beschrijving en gebruik van WiFi knoppen en displays**

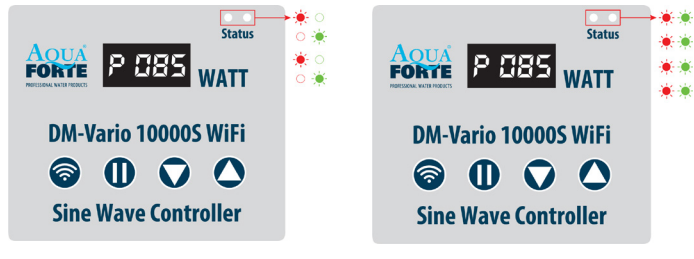

"Smart configuratie mode" "AP configuratie mode"

#### **WiFi-indicatielampje en WiFi-knop Instructie**

A. Druk ongeveer 5 seconden op de WiFi-knop, het rode en groene WiFi-indicatielampje knipperen afwisselend. De pomp staat in de slimme configuratiemodus.

B. Druk gedurende ongeveer 10 seconden op de WiFi-knop, de rode en groene WiFi-indicatieled zullen gelijktijdig knipperen. De pomp is in AP (Access Point) configuratiemodus en AP directe verbindingsmodus.

Opmerking: Na het maken van een verbinding is de groene WiFi-led altijd aan en knippert deze niet meer.

#### **3.3 Key Lock Functie**

Als de pomp draait, druk dan drie seconden op de knop "A" of " $\blacktriangledown$ " tot het LED-lampje 3 seconden knippert, de knoppen van de controller zijn nu vergrendeld; op dezelfde manier drukt u nogmaals 3 seconden op de knop " $\blacktriangle$ " of " $\nblacktriangledown$ ", het LED-lampje knippert drie seconden, de controller is ontgrendeld.

#### **3.4 Display beveiligingsmode**

Zet de controller aan raak geen enkele knop aan voor meer dan 17 seconden; het LED display gaat naar "spaarstand''. Het display werkt weer normaal wanneer u een knop aanraakt.

#### **3.5. Data memory functie**

De geheugen functie zorgt ervoor dat de pomp altijd naar de laatst gekozen snelheid gaat bij opstarten.

#### **Technische specificaties**

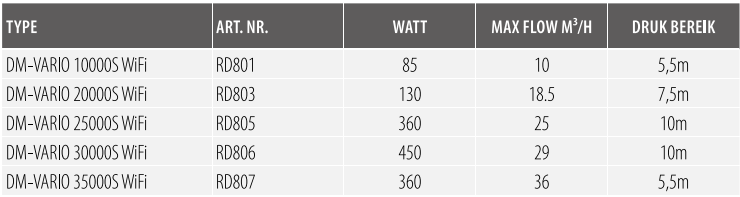

### **4. APP Downloaden en instructies**

#### **4.1 Download**

De APP met de naam "Aqua Forte" kan worden gedownload in de App Store voor Apple-gebruikers, of in Google Play voor Android-systeemgebruikers. De gebruiker kan "Aqua Forte" zoeken in App Store of Google Play om de applicatie te downloaden. Als alternatief kan de gebruiker de QR-code op de verpakking of de gebruikershandleiding scannen om de toepassing te downloaden. (Opmerking: In bepaalde landen of gebieden is het mogelijk dat de scanfunctie niet beschikbaar is om de QR-code correct te lezen).

#### **4.2 Gebruikersregistratie, aanmelding en wachtwoordreset**

#### **1. Account registratie**

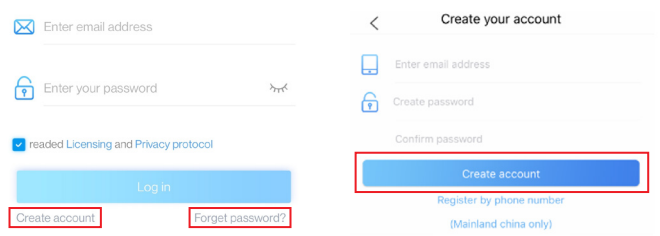

A. Open Aqua Forte App en tik op Nieuwe account aanmaken.

B. Kies voor e-mail om te registreren, vul de informatie in zoals vereist en tik op Account aanmaken;

C. Keer na de registratie terug naar de inlogpagina. Voer het account en wachtwoord in om in te loggen.

Opmerking: Telefoon nummer registratie is alleen geldig voor het vasteland van China.

#### **2. Wachtwoord resetten**

Tik op "Wachtwoord vergeten" op de inlogpagina. Voer uw e-mailadres in en tik op "Verzend" link. Controleer uw e-mail en volg de instructies om uw wachtwoord opnieuw in te stellen. Ga dan terug naar de inlogpagina om uw account en nieuw wachtwoord in te voeren om in te loggen.

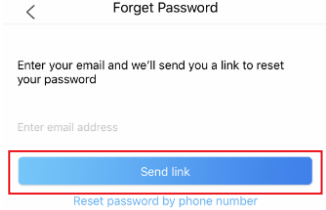

### **5. APP TOEPASSING**

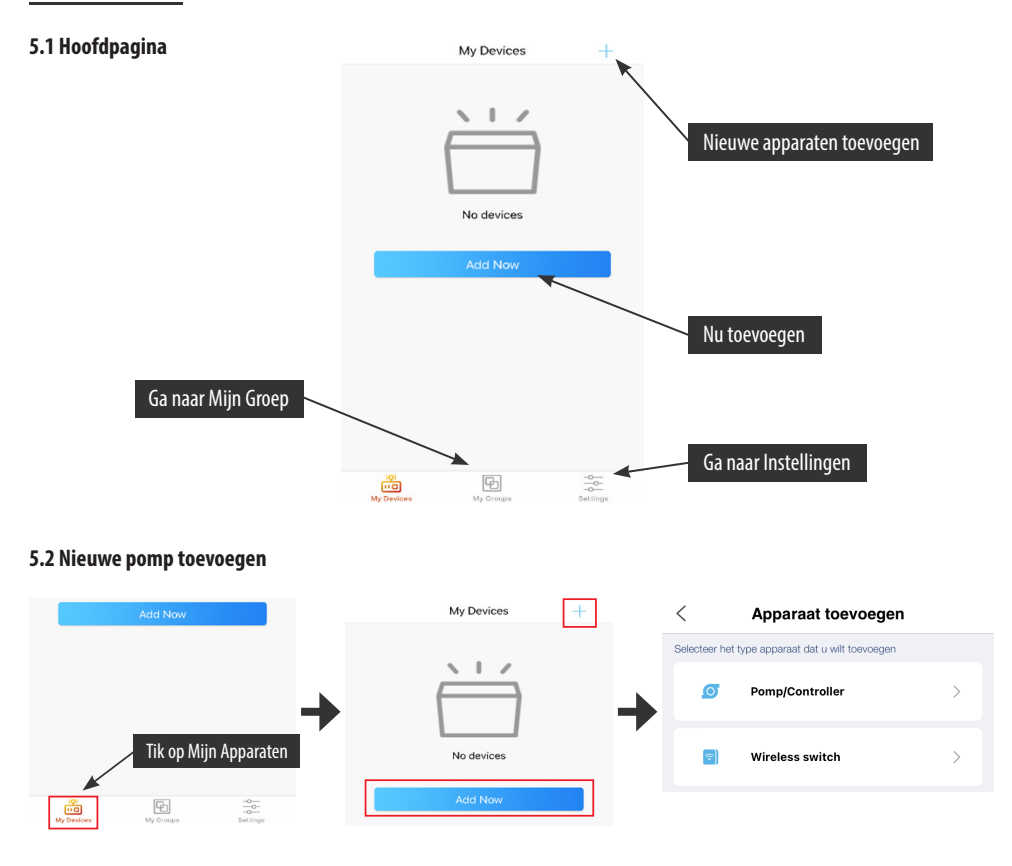

Tik op "Nu toevoegen" of tik op het "+" pictogram rechtsboven om uw apparaat toe te voegen, tik op het "Pomp/Controller" pictogram.

#### **5.3 Configuratie mode:**

Zorg ervoor dat uw telefoon verbonden is met 2.4G band WiFi voor de configuratie. Er zijn twee configuratiemodi, Smart configuratie en AP configuratie. Kies een modus om uw toestel te verbinden.

#### **1. Smart Configuratie mode:**

Druk ongeveer 5 seconden op de WiFi-knop, het rode en groene WiFi-indicatielampje knipperen afwisselend. De pomp staat in de slimme configuratiemodus.

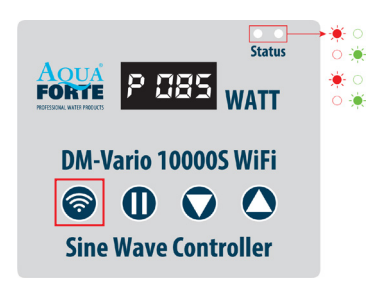

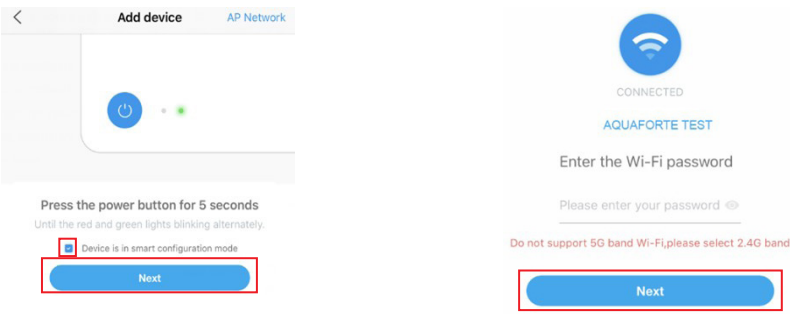

Kies de bevestiging "Apparaat is in smart configuratie mode" en tik op "Volgende", om de smart configuratie te starten.

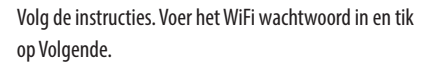

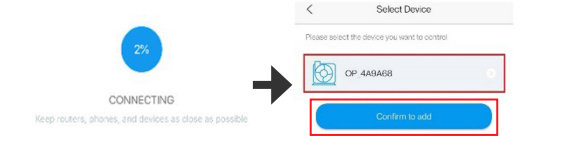

Zorg ervoor dat uw toestel, telefoon en router zo dicht mogelijk bij elkaar staan tijdens het configureren. De pagina zal alle apparaten tonen. Kies het verzoek apparaat toe te voegen, tik op de naam van het apparaat, tik vervolgens op "Bevestigen om toe te voegen"

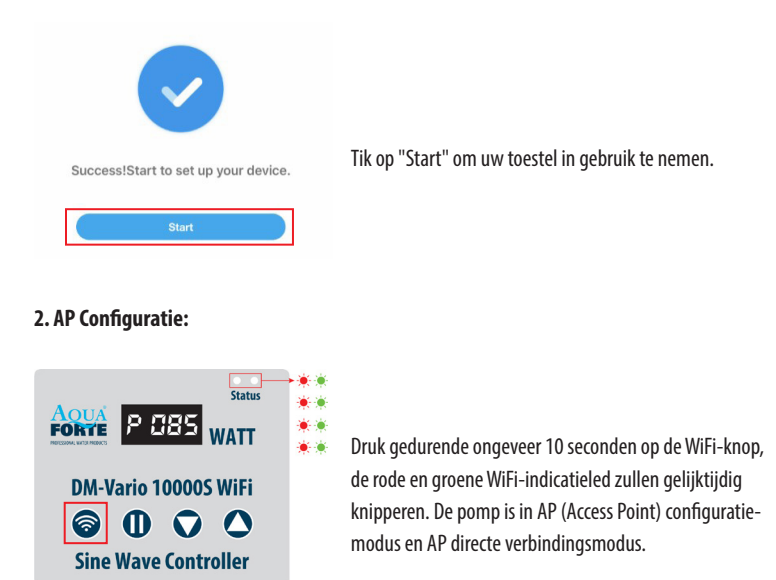

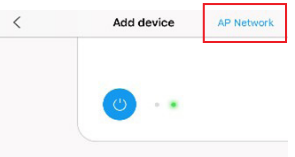

Tik op "AP Network" in de rechterbovenhoek op de "Apparaat toevoegen" pagina om naar de APconfiguratie te gaan.

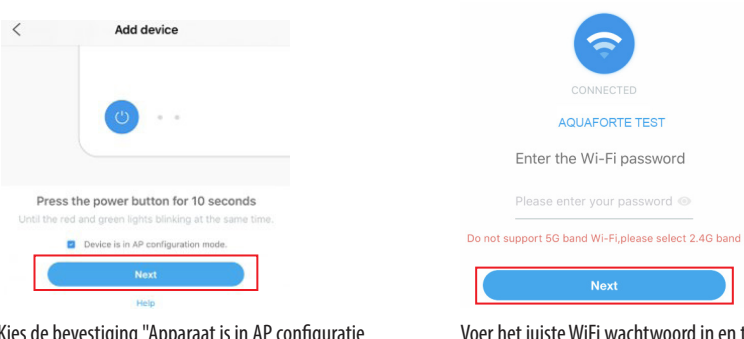

Kies de bevestiging "Apparaat is in AP configuratie modus" en tik op "Volgende"

Voer het juiste WiFi wachtwoord in en tik op "Volgende"

#### **3. Let op: Als gevolg van verschillende besturingssystemen, zullen IOS en Android anders werken voor wat betreft de volgende details.**

#### **IOS Systeem:**

Na het invoeren van het WiFi wachtwoord, moet u handmatig de WiFi van de telefoon overschakelen naar "Aqua\_Forte\_WiFixxxx", volgens de onderstaande specifieke procedure:

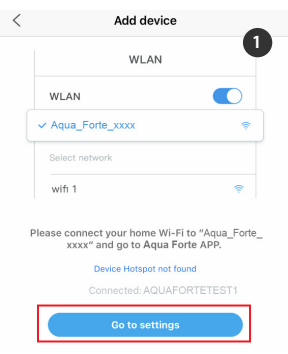

Tik op "Ga naar instellingen" (afbeelding 1). Tik op "Instellingen" in de linkerbovenhoek om de instellingenpagina van de mobiele telefoon te openen (afbeelding 2), ga vervolgens naar de WIFI-instellingen pagina (afbeelding 3). Ga naar Instellingen > WiFi en kies de Aqua\_Forte\_WiFi-xxxx" met wachtwoord 123456789. Verbinden met de Aqua Forte-WiFi (afbeelding 4).

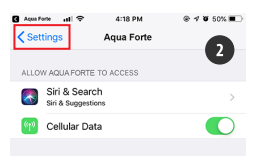

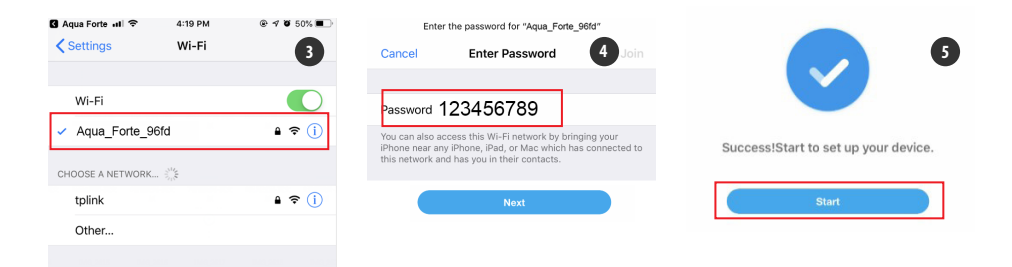

Na een succesvolle verbinding, tikt u op "Aqua Forte" om terug te keren naar de APP. De configuratie start automatisch. Tik op "Start" (afbeelding 5) om het apparaat te bedienen nadat het succesvol is toegevoegd.

#### **Android:**

Na het invoeren van het WiFi wachtwoord, moet u handmatig overschakelen naar de WiFi verbinding "Aqua\_Forte\_WiFi\_xxxx". De specifieke handeling is als volgt.

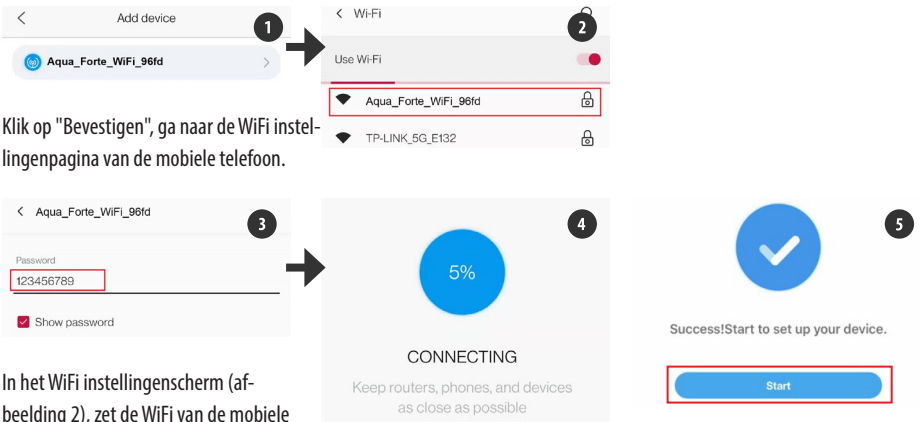

beelding 2), zet de WiFi van de mobiele telefoon op "Aqua\_Forte\_WiFi-xxxx"

met het wachtwoord 123456789 (afbeelding 3). Na succesvolle verbinding, keert u terug naar APP en wacht. De configuratie start automatisch. Tik op "Start" om het apparaat te bedienen nadat het succesvol is toegevoegd.

#### **4. Hotspot (AP directe verbinding)**

Druk 10 seconden op de WIFI-knop van het apparaat totdat het "AP"-symbool knipperend naast het WiFi-symbool verschijnt en laat los.

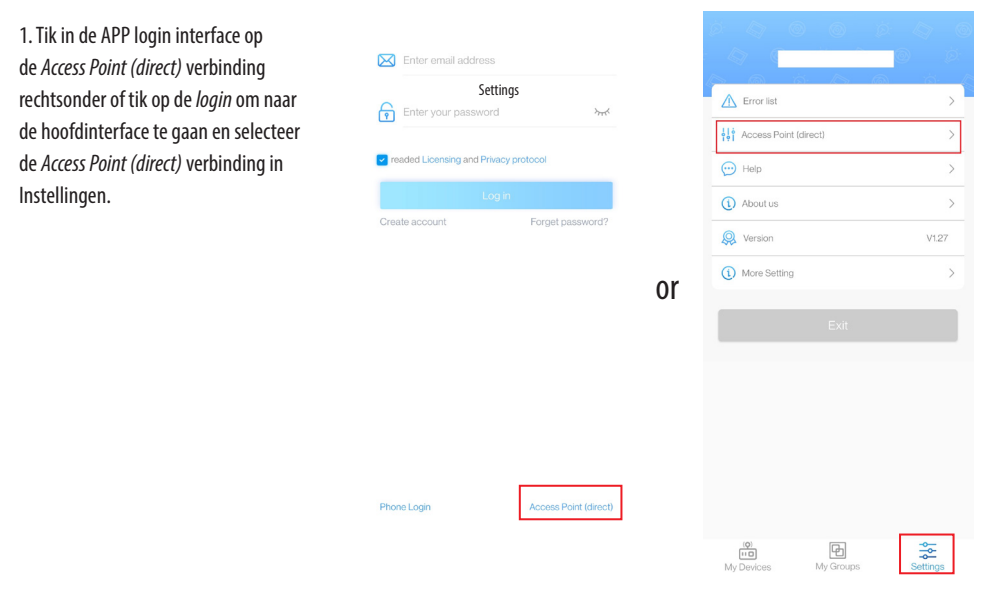

2. Selecteer het apparaat type, vink het bevestigde apparaat aan om naar AP hotspot modus te gaan en tik op *Volgende*.

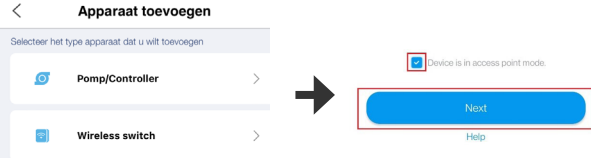

3. Tik op *Bevestigen*. Ga naar WIFI instellingen op de telefoon.

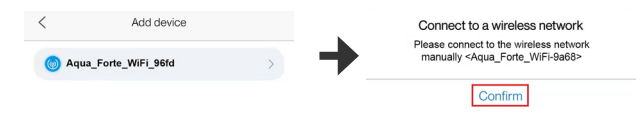

4. Selecteer de hotspot "Aqua Forte\_WiFi-xxxx" afkomstig van het apparaat (de naam is dezelfde als de naam van het apparaat), voer het wachtwoord 123456789 in en tik op *Verbinding*. Keer handmatig terug naar APP na succesvolle verbinding.

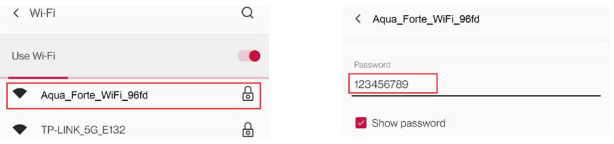

5. Wacht tot het apparaat verbinding heeft gemaakt en tik op het apparaat om de besturingsinterface te openen.

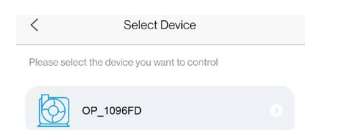

#### Opgelet:

- 1. Als het ingevoerde WiFi-wachtwoord onjuist is, wordt u mogelijk gevraagd het configuratieproces helemaal opnieuw te starten.
- 2. Zorg ervoor dat het apparaat, de mobiele telefoon en de router zo dicht mogelijk bij elkaar zijn geplaatst.
- 3. AP directe verbinding is alleen geschikt voor tijdelijke bediening van het apparaat in een niet-WiFi-omgeving. (Handmatige kalibratietijd is vereist wanneer het apparaat direct op AP wordt aangesloten na levering. Zie sectie "4. Pompbeheer" voor details).

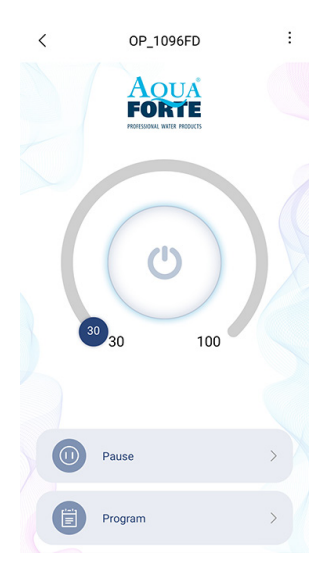

#### **5.4 Pompbesturing**

Nadat de pomp met succes is toegevoegd, drukt u 2 seconden lang op het pomp pictogram om naar de pompbesturing pagina te gaan.

#### **1. Manuele mode:**

Versleep de knop in de boog om de flow van de pomp te veranderen. De minimale flow is 30% en de maximale is 100%.

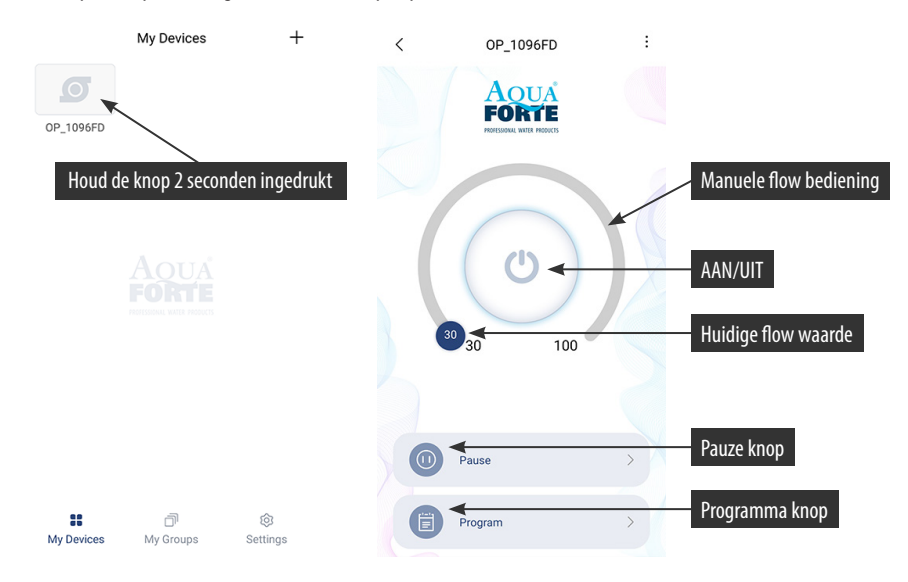

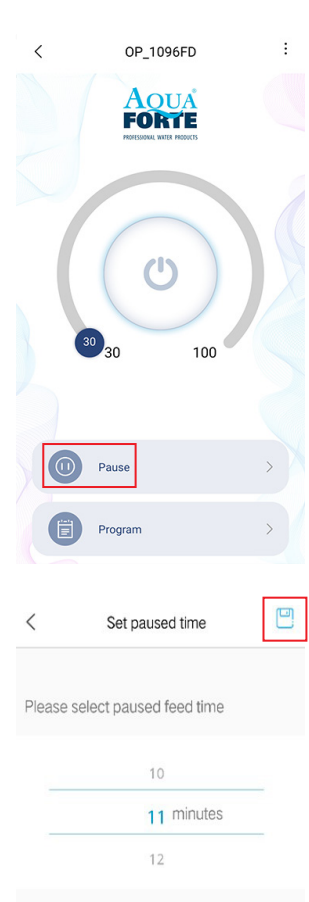

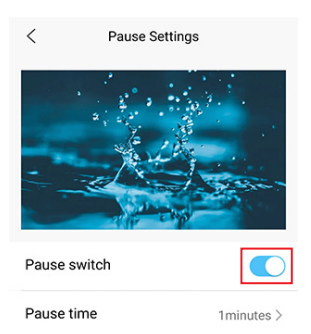

#### **Manuele pauze mode:**

De pomp zal onmiddellijk stoppen met werken volgens de ingestelde pauzetijd. Houd de "Pauze" knop 2 seconden ingedrukt om de pauze instellingen te openen.

Stel de pauzetijd in, zet de schakelaar aan, en sla deze instelling op door op het symbool rechtsboven te tikken.

VERSION 1.01 12/2022 | AQUAFORTE DM-VARIO WIFI PUMP | 27

#### **2. Programma mode:**

Houd het "Programma" icoon 2 seconden ingedrukt om naar de instellingspagina te gaan en stel de werkingsmodus van de pomp in op verschillende tijdstippen per dag, inclusief de pompstop, flow en voederpauzes.

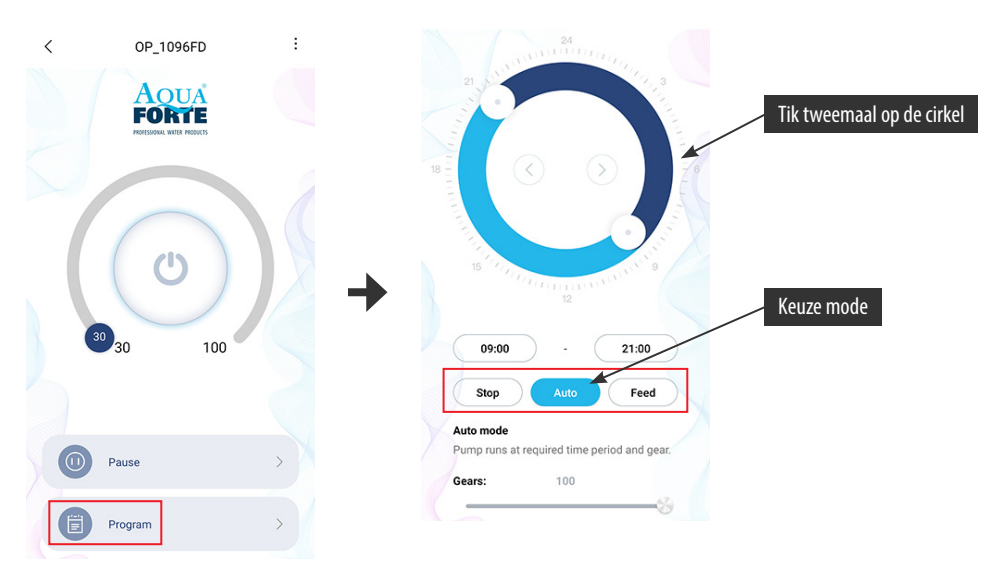

Tik op het pictogram "Stop, Auto, Feed" of tik tweemaal op de cirkel om elke tijdsperiode te bewerken.

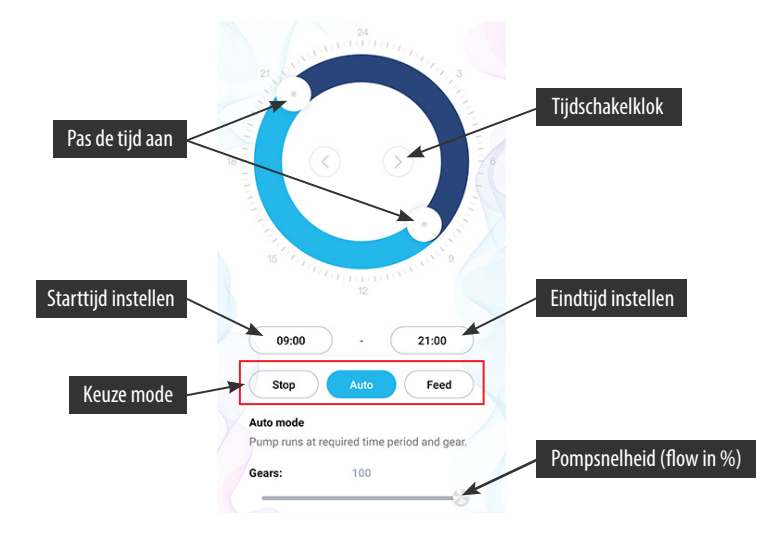

- 1. Dubbelklik op het lege cirkelgebied om de programmatijd toe te voegen of gebruik de tijdschakelklok om naar het lege cirkelgebied te gaan om de programmatijd automatisch toe te voegen.
- 2. Kies de werkmodus van de programmatijd
- 3. Versleep de schuifbalk om de start- en eindtijd aan te passen of om de start- en eindtijd direct aan te passen.
- 4. Tik op "Gereed" om de instelling van het plan op te slaan.
- 5. Als u de huidige instellingsperiode wilt verwijderen, tik dan op verwijderen.

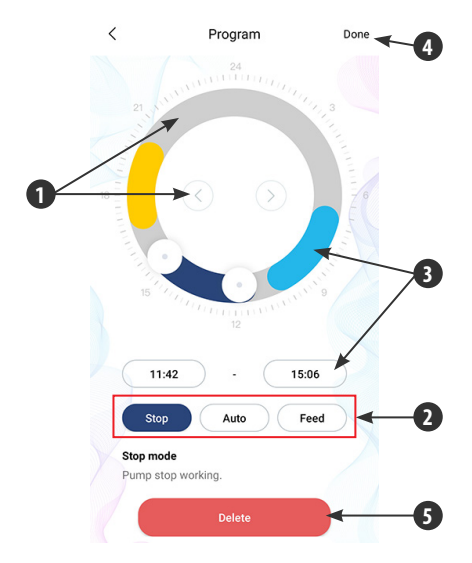

Nadat de instelling is voltooid, keert u terug naar de hoofdpagina en tikt u op het pictogram "Programma" om de programmamodus te starten.

PS: De programmamodus wordt gesloten als u de pomp flow handmatig instelt (Programmamodus werkt na beëindiging van de handmatige modus).

#### **5.5 Pomp beheer**

Op de hoofdpagina van het apparaat, tikt u rechtsboven op de pagina voor apparaat beheer. De gebruiker kan de tijd instellen, de naam wijzigen, het apparaat wissen. Om het apparaat weer toe te voegen, moet u de configuratie opnieuw starten.

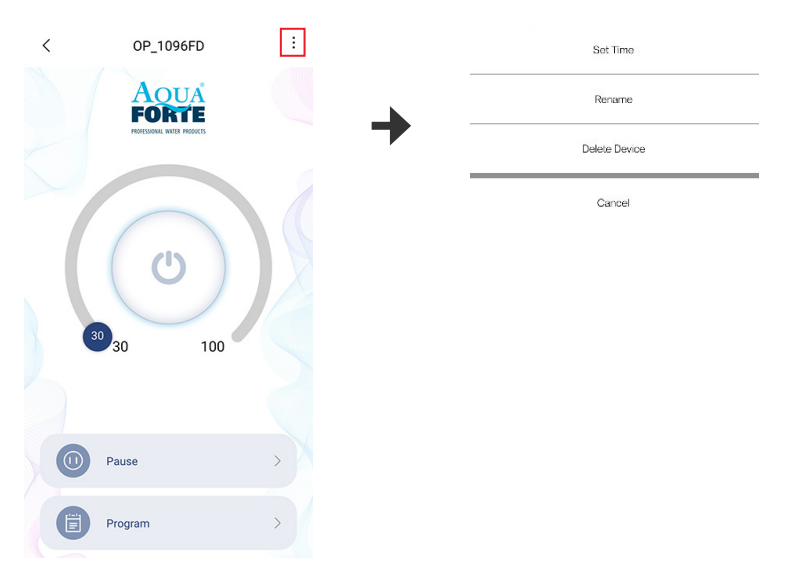

1. De fabriekstijd van de apparatuur is mogelijk niet nauwkeurig, dus de eerste keer dat u de AP directe verbindingsmodus van de mobiele telefoon gebruikt, moet u de kalibratietijd instellen (tik op tijd instellen).

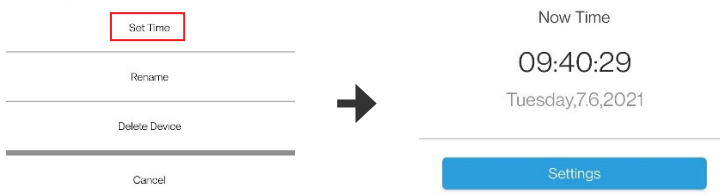

2. Gebruikers kunnen ook de naam van de pomp wijzigen om het beheer te vergemakkelijken.

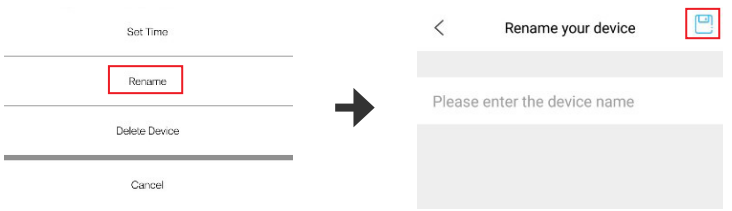

3. U kunt ook de huidige pomp verwijderen, maar wanneer u een andere pomp wilt toevoegen, moet u het netwerk opnieuw configureren om de pomp toe te voegen. Reset de WiFi module indien nodig.

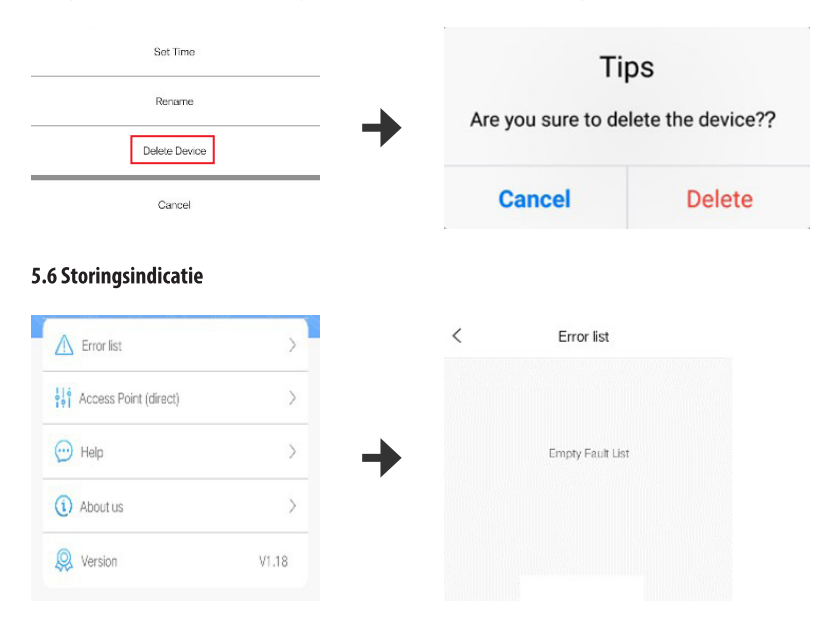

#### LED Fout code en APP Fout beschrijving:

Wanneer de controller abnormaal werkt, zal de controller de Error code weergeven en knipperen, wanneer u de APP opent zal er een pop-up melding worden afgebeeld. Hieronder worden de codes uitgelegd.

#### APP melding en foutcode:

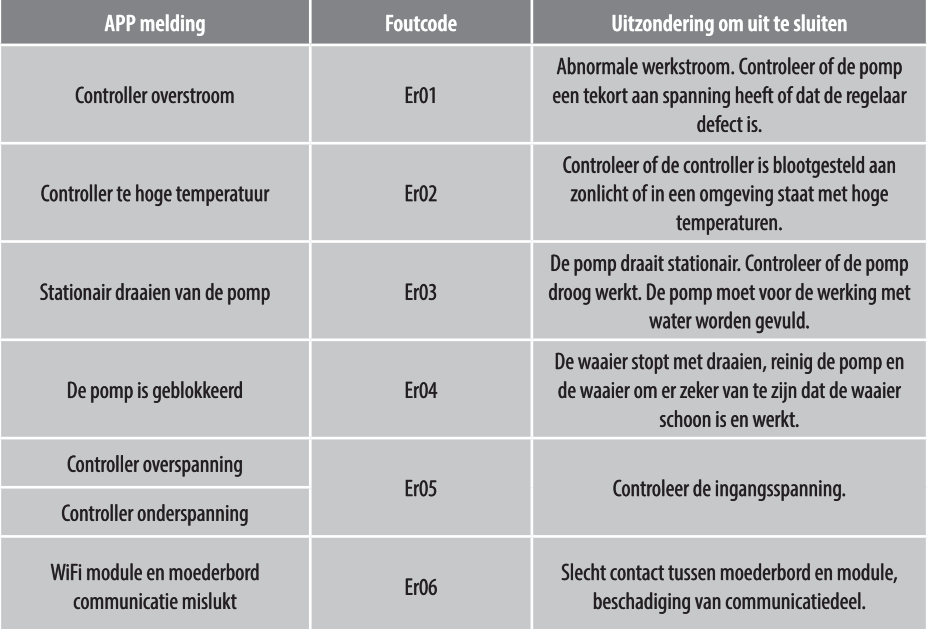

### **6. ONDERHOUD**

Als de pomp niet werkt, controleer dan het volgende:

Sluit aan op een ander stopcontact om te controleren of het stroomcircuit is aangesloten, haal de stekker uit het stopcontact voordat u de pomp in gebruik neemt;

Controleer de inlaat en de uitlaat van de pomp, controleer de verbindingspijp op eventuele vuilverstoppingen;

Verwijder de pomp inlaat om toegang te krijgen tot de waaier. Draai de rotor rond om te controleren of deze is gebroken of is vastgelopen.

Maandelijks onderhoud verlengt de levensduur van uw pomp. Maak de rotor schoon, verwijder vuil enz.

Het netsnoer van de pomp moet onder het stopcontact blijven om te voorkomen dat er water via het netsnoer in het stopcontact terechtkomt.

### **7. VERWIJDERING**

Dit product mag niet samen worden afgevoerd met het huishoudelijk afval. Dit product moet worden afgevoerd door een erkende plaats voor de recycling van elektrische en elektronische apparaten.

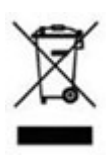

#### **DEUTSCH**

### **WARNUNG:**

- Verwenden Sie den mitgelieferten Adapter und das Zubehör.
- Stellen Sie die Pumpe nicht in entflammbare, explosive und ätzende Flüssigkeiten.
- Betreiben Sie die Pumpe nicht bei einer Wassertemperatur über 35 °C.
- Maximale Wassertiefe 2 m.
- Ziehen Sie die Referenztabelle für die Verwendung dieses Produkts zu Rate.
- Tauchen Sie den Stecker nicht in Wasser oder andere Flüssigkeiten.
- Erlauben Sie Kindern oder unerfahrenen Personen nicht, das Produkt ohne Sicherheitsgarantie selbständig zu bedienen oder damit zu spielen.

### **1. EINLEITUNG:**

DM-Vario WiFi-Pumpen sind geprüft und getestet, um die Sicherheit und den Betrieb des Produkts zu gewährleisten. Bitte lesen Sie diese Anleitung vor der Verwendung des Produkts sorgfältig durch, um Schäden an der Pumpe durch unsachgemäße Bedienung oder Wartung zu vermeiden.

#### **Funktionen der Pumpe**

- 1. Intelligente WiFi-Steuerungsfunktion.
- 2. Smart AP-Modus-Steuerungsfunktion (kein Router-System erforderlich).
- 3. Kann trocken und unter Wasser verwendet werden.
- 4. Mit Keramikwelle und hochwertigem SIC-Keramiklager, korrosionsbeständig.
- 5. Manuelle und intelligente Einstellung des Durchflusses.
- 6. Bürstenloser Motor mit Permanentmagnet, 40 % Energieeinsparung.
- 7. Für den Innen- und Außenbereich geeignet.
- 8. WiFi Arbeitsfrequenz 2412 2472 MHZ.
- 9. Max. EIRP-Leistung 18,96 dBm.

### **2. BETRIEB:**

- 1. Verwendung im Wasser: Die Verwendung eines Filterschwamms im Vorfilter kann verhindern, dass Sand in die Pumpe gesaugt und deren Betrieb beeinträchtigt wird. Der Anschluss der Pumpe ist mit einem Standardgewinde ausgestattet, das an die üblichen Wasserleitungen angeschlossen werden kann.
- 2. Bei Trockenaufstellung: Die Pumpe muss unterhalb des Wasserniveaus aufgestellt werden, damit das Wasser in die Pumpe fließen kann. Der Filterkorb kann nicht verwendet werden; die Pumpe muss direkt an den Einlass/Auslass angeschlossen werden, damit das Wasser in die Pumpe und in die Leitung fließt, bevor der Netzstecker in die Steckdose gesteckt wird.

AquaForte ist eine Marke von Sibo Fluidra Netherlands BV, Doornhoek 3950, 5465TC, Veghel **E-Mail:** info@aqua-forte.nl **Website:** www.aqua-forte.nl/de

#### **BEDIENUNGSANLEITUNG:**

Achten Sie bei Verwendung der Pumpe auf die Position der Pumpe. Schließen Sie die Pumpe nach Abschluss der Installation an. Wenn die Pumpe das Wasser beim ersten Mal nicht pumpen kann, ist möglicherweise Luft im Pumpengehäuse. Versuchen Sie dann, den Netzstecker aus der Steckdose zu ziehen und wieder einzustecken, um die Luft entweichen zu lassen. Aus Sicherheitsgründen muss die Pumpe an einen Fehlerstromschutzschalter gegen Kriechstrom von weniger als 30 mA angeschlossen werden.

#### ZUR BEACHTUNG:

- Trennen Sie die Pumpe immer von der Stromversorgung, bevor Sie sie reinigen, warten und damit hantieren.
- Versuchen Sie zu verhindern, dass die Pumpe trocken läuft.
- Heben Sie die Pumpe nicht nur am Netzkabel an, da dies die Kabelverbindung in der Pumpe beschädigen kann.
- Verwenden Sie die Pumpe nicht in heißen Flüssigkeiten.
- Die Pumpe kann nicht in Schwimmbecken verwendet werden.
- Dieses Produkt verfügt über mehrere Sicherheitsfunktionen. Wenn das Gerät in den Schutzzustand übergeht, ziehen Sie bitte den Stecker heraus und schließen ihn wieder an, um den normalen Betrieb wiederherzustellen.

### **3. FUNKTIONEN DES CONTROLLERS:**

- Durchfluss und Förderhöhe einstellbar.
- "Feed"-Modus (Durchfluss), Pause, Timing (Zeitwahl), Verzögerung, WiFi, Neustartfunktion.
- Speicherfunktion, sorgt dafür, dass die Pumpe mit denselben Parametern wieder in Betrieb geht.

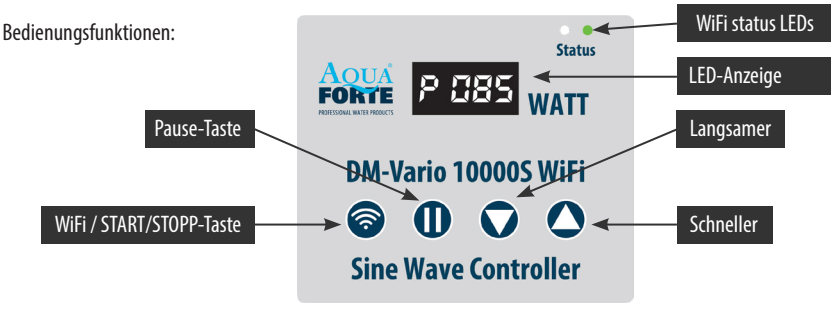

Bedienfeld

#### **3.1 Manueller Betrieb**

Nach dem Anschluss an die Pumpe wird die Steuerung auf den letzten Betrieb eingestellt. Im Display wird "P XXX" angezeigt, wobei "P" für "Power" steht und "XXX" die aktuelle Leistungsaufnahme in Watt ist (im Beispiel 85 Watt). Wenn Sie die Tasten " $\blacktriangle$  /  $\blacktriangledown$ " berühren, zeigt das Display den Durchfluss in % an, der von 30 bis 100% eingestellt werden kann. Wenn Sie die Taste "II" (Pause) berühren, wird auf dem Display "c 001" angezeigt, und die Pumpe stoppt den Betrieb für die auf dem Display angezeigte Anzahl von Minuten (in diesem Beispiel 1 Minute). Sie können die Pausenzeit über die APP einstellen. Nach Ablauf der Pausenzeit wird die Pumpe wieder in Betrieb genommen. Wenn Sie während der Pausenzeit die Taste "II" drücken, wird der Pausenmodus beendet und die Pumpe nimmt den Betrieb wieder auf. Wenn Sie die Taste " <sup>•</sup> " berühren, stoppt die Pumpe und auf dem Display erscheint "OFF", berühren Sie " $\widehat{\mathcal{P}}$ " erneut, um die Pumpe wieder zu starten.

Hinweis: Wenn die Pumpe in den von der APP eingestellten Timer-Modus wechselt, erscheint auf dem Display P.XXX. Halten Sie die "▲▼" gleichzeitig gedrückt, um den Timer-Modus zu verlassen.

#### **3.2 Beschreibung und Verwendung der WiFi-Tasten und -Anzeigen**

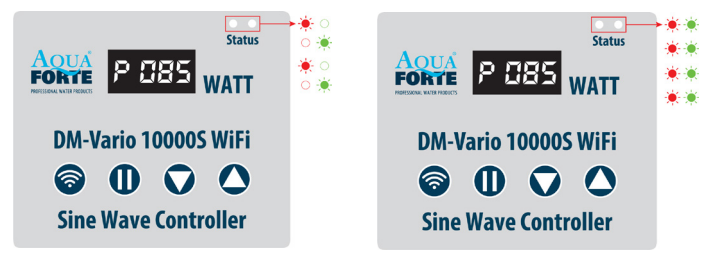

"Intelligenter Konfigurationsmodus" "AP-Konfigurationsmodus"

#### **Anleitung für die WiFi-Anzeigeleuchte und die WiFi-Taste**

A. Drücken Sie die WiFi-Taste für ca. 5 Sekunden. Die rote und grüne WiFi-Anzeige blinken abwechselnd. Die Pumpe befindet sich im intelligenten Konfigurationsmodus.

B. Drücken Sie die WiFi-Taste für ca. 10 Sekunden, die rote und grüne WiFi-Anzeige blinken gleichzeitig. Die Pumpe befindet sich im AP (Access Point) Konfigurationsmodus und im AP-Direktverbindungsmodus.

Hinweis: Nachdem die Verbindung hergestellt wurde, ist die grüne WiFi-Anzeige dauerhaft an und blinkt nicht mehr.

#### **3.3 Die Tastensperrfunktion**

Drücken Sie bei laufender Pumpe die Taste "A" oder "V" drei Sekunden lang, bis die LED-Anzeige 3 Sekunden lang blinkt, die Tasten des Reglers sind nun gesperrt; drücken Sie die Taste " ▲ " oder " ▼ " erneut drei Sekunden lang, die LED-Anzeige blinkt drei Sekunden lang, der Regler ist entsperrt.

#### **3.4 Display-Sicherungsmodus**

Wenn der Regler eingeschaltet ist und Sie berühren mehr als 17 Sekunden lang keine der Tasten, schaltet das LED-Display in den "Sparmodus''. Das Display funktioniert wieder normal, sobald Sie eine der Tasten berühren.

#### **3.5 Datenspeicherfunktion**

Die Speicherfunktion sorgt dafür, dass die Pumpe immer mit der zuletzt gewählten Drehzahl startet.

#### **Technische Parameter**

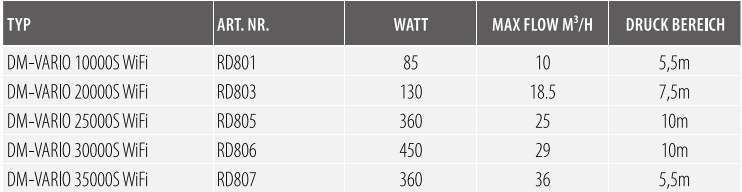

### **4. APP; HERUNTERLADEN UND BEDIENUNGSSCHRITTE**

#### **4.1 Herunterladen**

Die APP "Aqua Forte" kann für Apple-Nutzer im App Store bzw. für Nutzer des Android-Systems bei Google Play heruntergeladen werden. Der Nutzer findet die Anwendung im App Store bzw. bei Google Play, indem er "Aqua Forte" im Suchfeld eingibt. Alternativ kann der Nutzer auch den QR-Code auf der Verpackung oder in der Bedienungsanleitung scannen, um die Anwendung herunterzuladen. (Hinweis: In einigen Ländern oder Regionen steht die Scanfunktion möglicherweise nicht zur Verfügung, um den QR-Code korrekt lesen zu können).

#### **4.2 Nutzerregistrierung, Anmeldung und Zurücksetzen des Passworts**

#### **1. Registrierung eines Kontos**

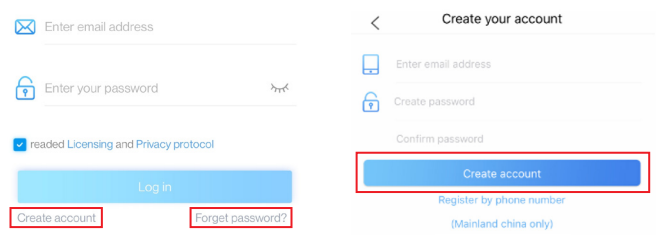

A. Öffnen Sie die Aqua Forte-App und tippen Sie auf Neues Konto erstellen.

B. Wählen Sie E-Mail zur Registrierung, geben Sie die erforderlichen Informationen ein und tippen Sie auf Konto erstellen;

C. Kehren Sie nach der Registrierung zur Anmeldeseite zurück. Geben Sie das Konto und das Passwort ein, um sich anzumelden. Hinweis: Die Telefonnummernregistrierung ist nur für das chinesische Festland gültig.

#### **2. Passwort zurücksetzen**

Tippen Sie auf der Anmeldeseite auf "Passwort vergessen". Geben Sie Ihre E-Mail-Adresse ein und tippen Sie auf den Link "Senden". Bitte prüfen Sie Ihre E-Mail und folgen Sie den Anweisungen, um Ihr Passwort zurückzusetzen. Kehren Sie dann zur Anmeldeseite zurück und geben Sie Ihr Konto und Ihr neues Passwort ein, um sich anzumelden.

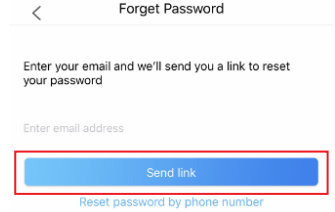

### **5. ANWENDUNG DER APP**

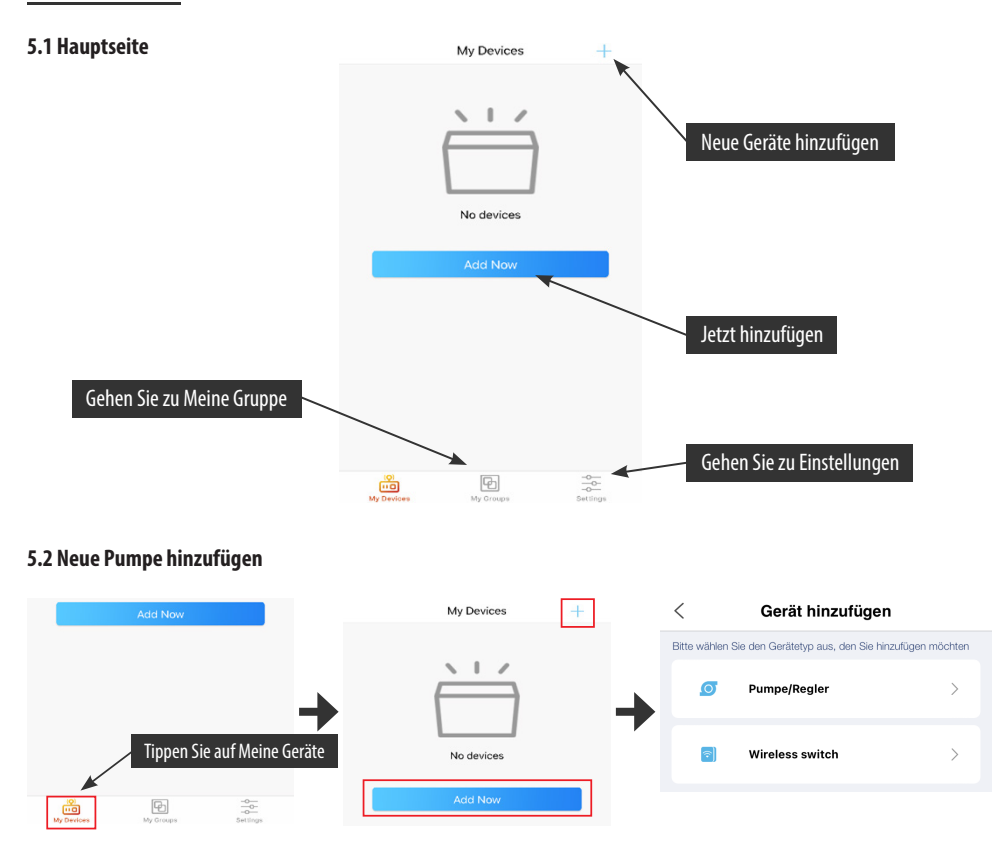

Um Ihr Gerät hinzuzufügen, tippen Sie auf "Jetzt hinzufügen" oder tippen Sie auf das "+"-Symbol in der oberen rechten Ecke, tippen Sie dann auf das Symbol "Pumpe/Regler".

#### **5.3 Konfigurationsmodus:**

Vergewissern Sie sich vor der Konfiguration, dass Ihr Telefon mit dem 2.4G-Band WiFi verbunden ist. Es gibt zwei Konfigurationsmodi, Intelligente Konfiguration und AP-Konfiguration. Wählen Sie einen Modus, um Ihr Gerät zu verbinden.

#### 1. Modus "Intelligente Konfiguration":

Drücken Sie die WiFi-Taste für ca. 5 Sekunden. Die rote und grüne WiFi-Anzeige blinken abwechselnd. Die Pumpe befindet sich im intelligenten Konfigurationsmodus.

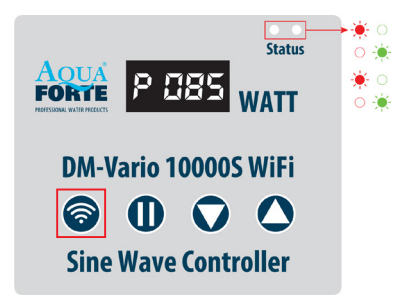

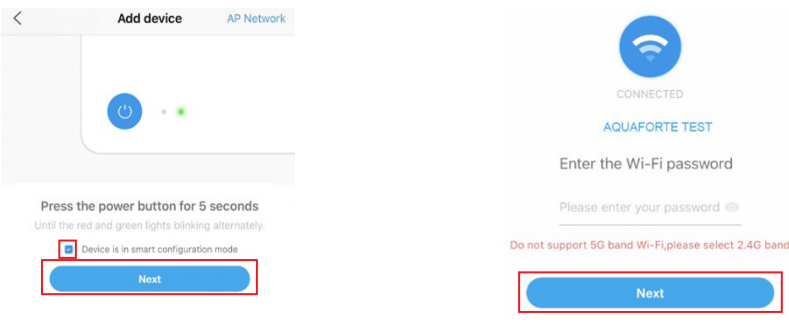

Wählen Sie die Bestätigung "Gerät befindet sich im intelligenten Konfigurationsmodus" und tippen Sie auf "Weiter", um die intelligente Konfiguration zu starten.

Befolgen Sie die Anweisungen. Geben Sie das WiFi-Passwort ein und tippen Sie auf Weiter.

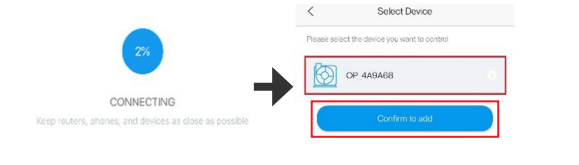

Achten Sie darauf, dass sich Ihr Gerät, Ihr Telefon und Ihr Router während der Konfiguration möglichst nah beieinander befinden. Auf der Seite werden alle Geräte angezeigt. Wählen Sie die Option zum Hinzufügen des Geräts, tippen Sie auf den Gerätenamen und dann auf "Hinzufügen bestätigen".

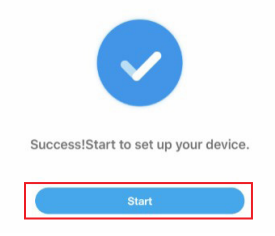

Tippen Sie auf "Start", um Ihr Gerät in Gebrauch zu nehmen.

#### **2. AP-Konfiguration:**

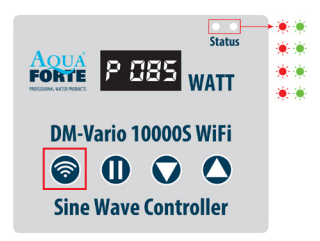

 $\epsilon$ Add device AP Ne

Drücken Sie die WiFi-Taste für ca. 10 Sekunden, die rote und grüne WiFi-Anzeige blinken gleichzeitig. Die Pumpe befindet sich im AP (Access Point) Konfigurationsmodus und im AP-Direktverbindungsmodus.

Tippen Sie auf der Seite "Gerät hinzufügen" auf "AP-Netzwerk" in der oberen rechten Ecke, um zur AP-Konfiguration zu gelangen.

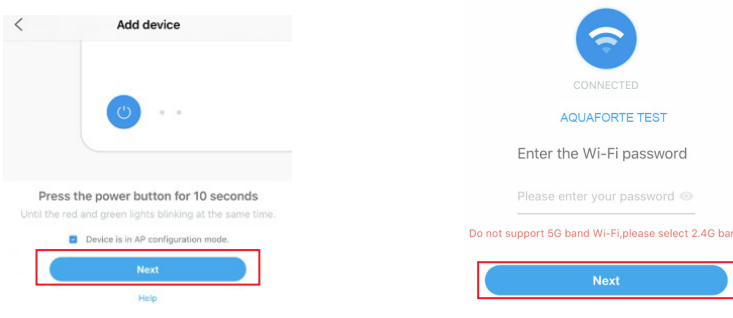

Wählen Sie die Bestätigung "Gerät ist im AP-Konfigurationsmodus" und tippen Sie auf "Weiter".

Geben Sie das richtige WiFi-Passwort ein und tippen Sie auf "Weiter".

#### **3. Zur Beachtung: Aufgrund der unterschiedlichen Betriebssysteme unterscheiden sich IOS und Android in den folgenden Details.**

#### **IOS-System:**

Nachdem Sie das WiFi-Passwort eingegeben haben, müssen Sie das WiFi des Telefons manuell auf "Aqua\_Forte\_WiFi-xxxx" umstellen, indem Sie folgendermaßen vorgehen:

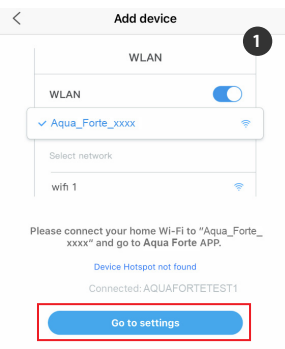

Tippen Sie auf "Zu Einstellungen gehen" (Abbildung 1). Tippen Sie auf "Einstellungen" in der oberen linken Ecke, um die Seite mit den Einstellungen des Mobiltelefons zu öffnen (Abbildung 2), und gehen Sie dann zur Seite mit den WIFI-Einstellungen (Abbildung 3). Gehen Sie zu Einstellungen > WiFi und wählen Sie "Aqua Forte WiFi-xxxx" mit dem Passwort 123456789. Verbinden Sie sich mit dem Aqua Forte WiFi (Abbildung 4).

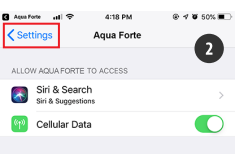

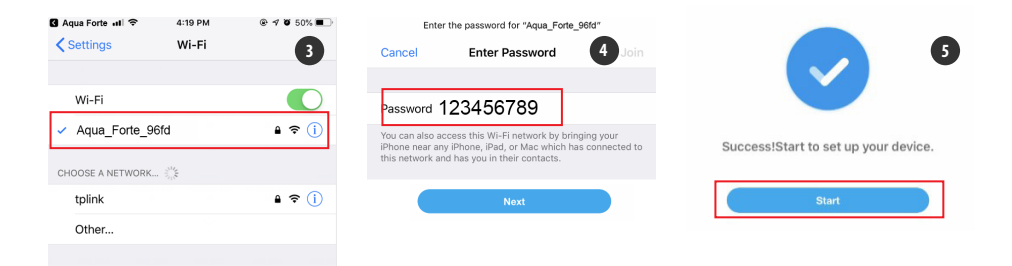

Nach erfolgreicher Verbindung tippen Sie auf "Aqua Forte", um zur APP zurückzukehren. Die Konfiguration startet automatisch. Tippen Sie auf "Start" (Abbildung 5), um das Gerät nach dem erfolgreichen Hinzufügen in Betrieb zu nehmen.

#### **Android:**

Nachdem Sie das WiFi-Passwort eingegeben haben, müssen Sie manuell zur WiFi-Verbindung "Aqua\_Forte\_WiFi\_xxxx" wechseln. Gehen Sie folgendermaßen vor:

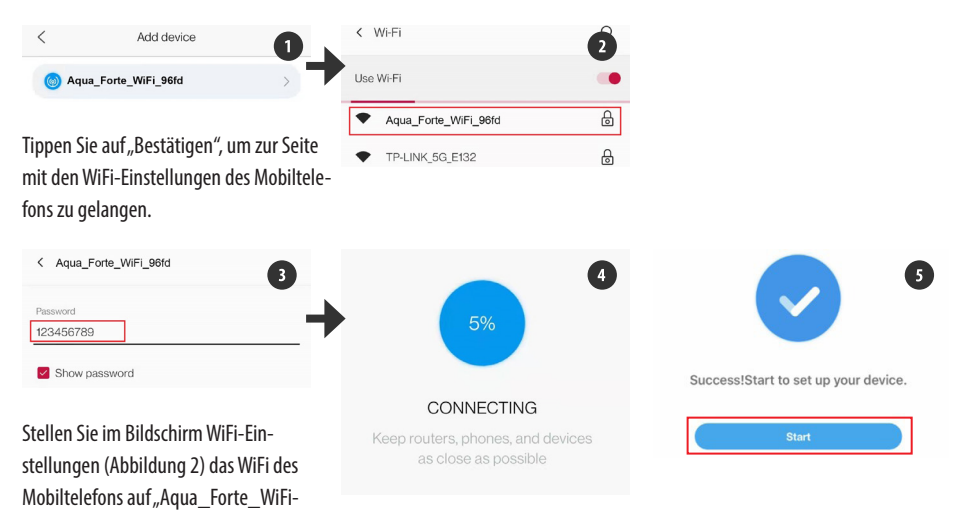

xxxx" und geben Sie das Passwort 123456789 ein (Abbildung 3). Nach erfolgreicher Verbindung kehren Sie zur APP zurück und warten. Die Konfiguration startet automatisch. Tippen Sie auf "Start", um das Gerät in Betrieb zu nehmen, nachdem es erfolgreich hinzugefügt worden ist.

#### **4. Hotspot (AP-Direktverbindung)**

Drücken Sie die WIFI-Taste am Gerät 10 Sekunden lang, bis das "AP"-Symbol neben dem WiFi-Symbol blinkt, und lassen Sie dann los.

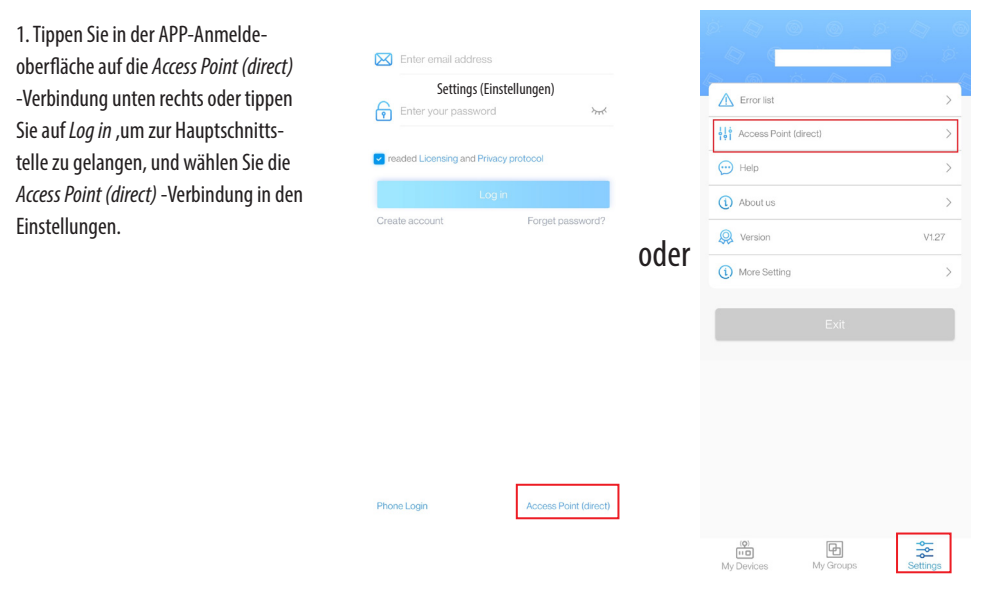

2. Wählen Sie den Gerätetyp, markieren Sie das bestätigte Gerät, um zum AP-Hotspot-Modus zu gelangen, und tippen Sie auf *Weiter*.

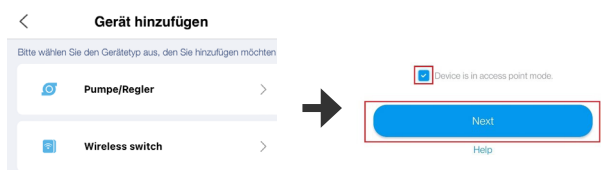

3. Tippen Sie auf *Bestätigen*. Gehen Sie zu den WIFI-Einstellungen auf dem Telefon.

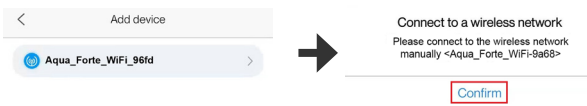

4. Wählen Sie den Hotspot "Aqua\_Forte\_Wi-xxxx" je nach Gerät aus (der Name ist mit dem Gerätenamen identisch), geben Sie das Passwort 123456789 ein und tippen Sie auf *Verbindung*. Kehren Sie nach erfolgreicher Verbindung manuell zur APP zurück.

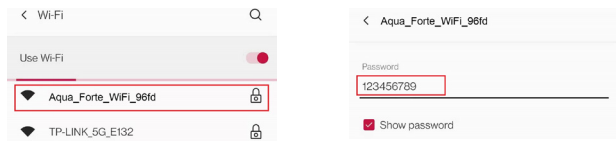

5. Warten Sie, bis das Gerät eine Verbindung hergestellt hat, und tippen Sie auf das Gerät, um die Steuerungsoberfläche zu öffnen.

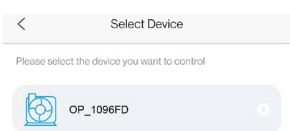

#### Zur Beachtung:

- 1. Wenn das eingegebene WiFi-Passwort falsch ist, werden Sie möglicherweise aufgefordert, den Konfigurationsvorgang erneut zu starten.
- 2. Achten Sie darauf, dass sich das Gerät, das Mobiltelefon und der Router möglichst nah beieinander befinden.
- 3. Die AP-Direktverbindung ist nur für die vorübergehende Bedienung des Geräts in einer Nicht-WiFi-Umgebung geeignet. (Manuelle Kalibrierungszeit ist erforderlich, wenn das Gerät nach der Lieferung direkt an den AP angeschlossen wird. Siehe Abschnitt "4. Pumpenmanagement" für Details).

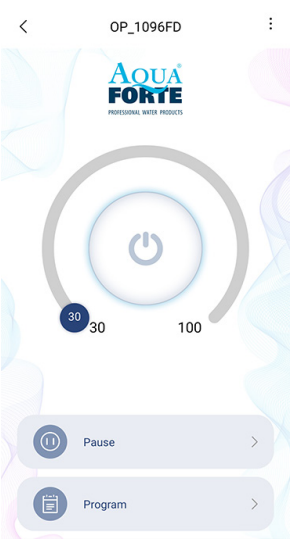

#### **5.4 Pumpensteuerung**

Nachdem die Pumpe erfolgreich hinzugefügt wurde, drücken Sie 2 Sekunden lang auf das Pumpensymbol, um zur Pumpensteuerungsseite zu gelangen.

#### **1. Manueller Modus:**

Ziehen Sie die Taste im Bogen, um den Durchfluss der Pumpe zu ändern. Der Mindestdurchfluss beträgt 30 % und der Höchstdurchfluss 100 %.

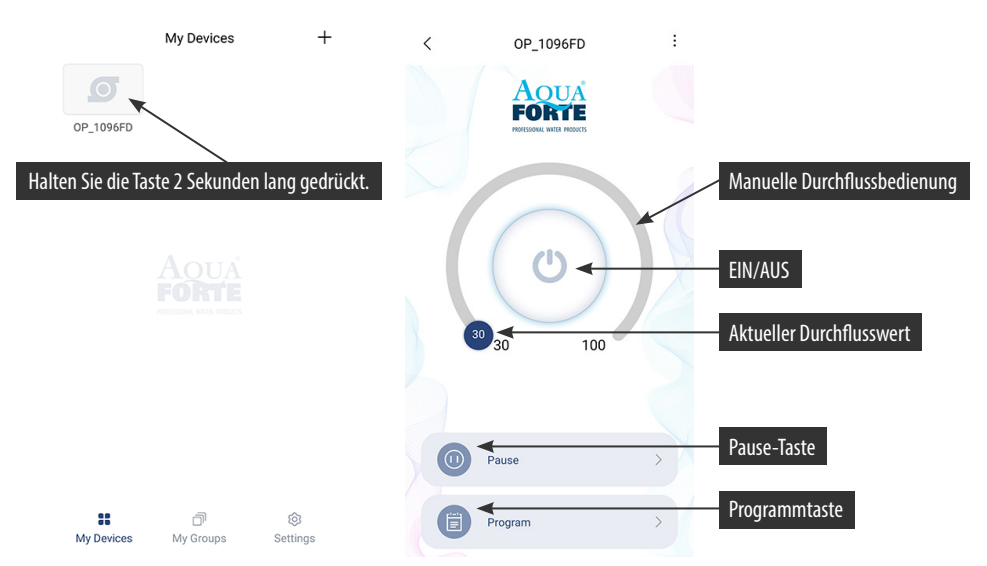

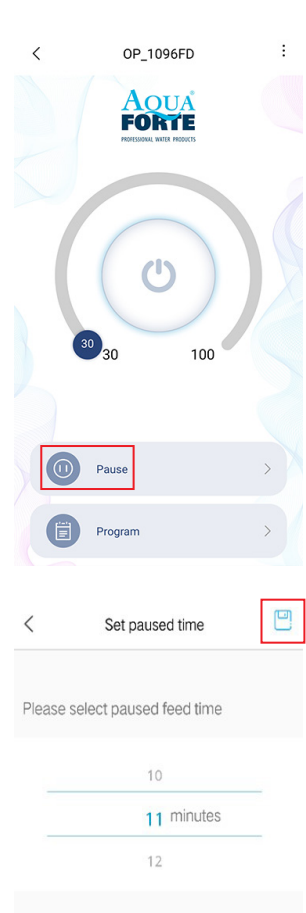

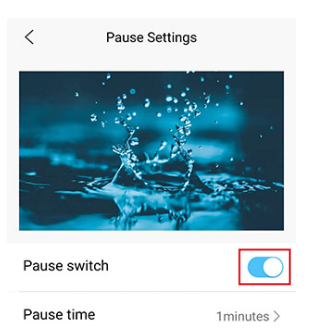

#### **Manueller Pausenmodus:**

Die Pumpe stoppt entsprechend der eingestellten Pausezeit sofort den Betrieb. Halten Sie die Taste "Pause" 2 Sekunden lang gedrückt, um die Pauseneinstellungen aufzurufen.

Stellen Sie die Pausenzeit ein, schalten Sie den Schalter ein und speichern Sie diese Einstellung, indem Sie auf das Symbol oben rechts tippen.

#### **2. Programm-Modus:**

Halten Sie das Symbol "Programm" 2 Sekunden lang gedrückt, um die Einstellungsseite aufzurufen und den Betriebsmodus der Pumpe zu verschiedenen Tageszeiten einzustellen, einschließlich Pumpenstopp, Durchfluss und Fütterungspausen.

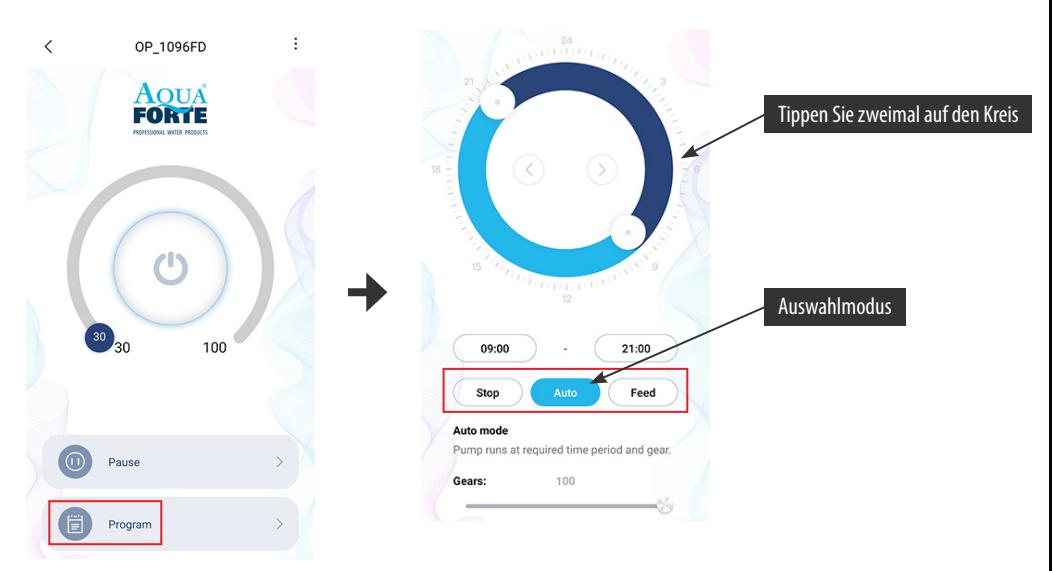

Tippen Sie auf das Symbol "Stop, Auto, Feed" oder tippen Sie zweimal auf den Kreis, um die einzelnen Zeiträume zu bearbeiten.

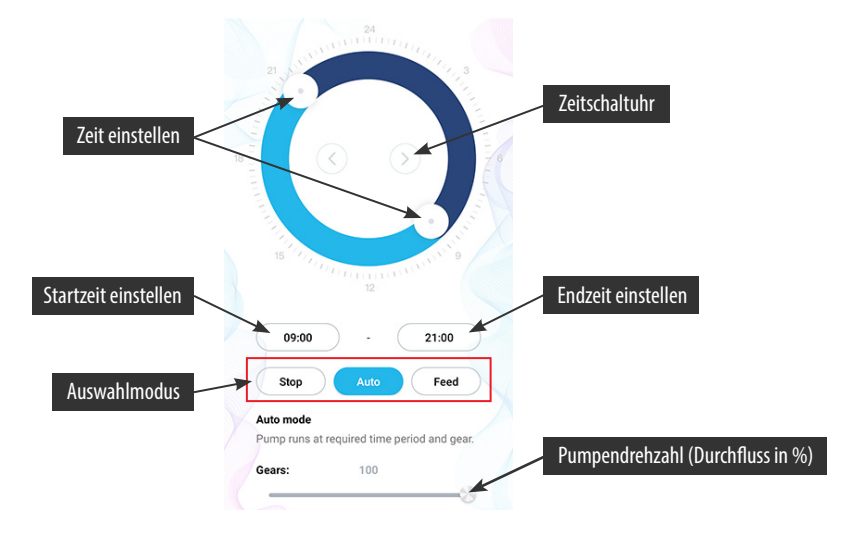

- 1. Doppeltippen Sie auf die leere Kreisfläche und fügen die Programmzeit hinzu oder verwenden Sie die Zeitschaltuhr, gehen auf die leere Kreisfläche und fügen die Programmzeit automatisch hinzu.
- 2. Wählen Sie den Betriebsmodus der Programmzeit.
- 3. Ziehen Sie den Schieberegler und stellen die Startund Endzeit ein, oder stellen Sie die Start- und Endzeit direkt ein.
- 4. Tippen Sie zum Speichern der Einstellung des Plans auf "Fertig".
- 5. Tippen Sie auf Löschen, wenn Sie den aktuellen Einstellungszeitraum löschen möchten.

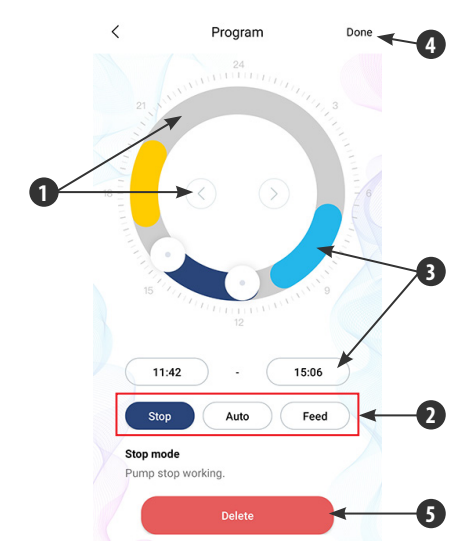

Nach Abschluss der Einstellung kehren Sie zur Hauptseite zurück und tippen auf das Symbol "Programm", um den Programmmodus zu starten.

PS: Der Programmmodus wird geschlossen, wenn Sie den Pumpendurchfluss manuell einstellen (Programmmodus läuft nach Beendigung des manuellen Modus).

#### **5.5 Pumpenmanagement**

Tippen Sie auf der Hauptseite des Geräts in der oberen rechten Ecke auf die Seite Geräteverwaltung. Der Benutzer kann die Uhrzeit einstellen, den Namen ändern und das Gerät löschen. Um das Gerät wieder hinzuzufügen, müssen Sie die Konfiguration neu starten.

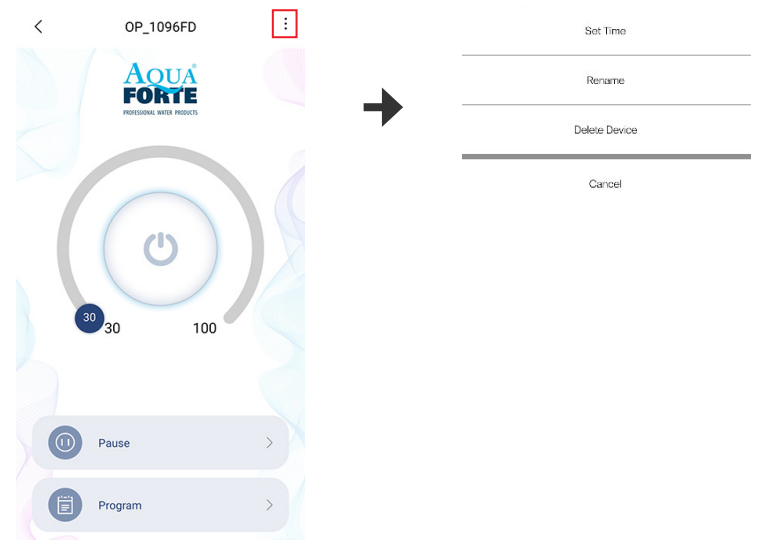

44 AQUAFORTE DM-VARIO WIFI PUMP VERSION 1.01 12/2022

1. Die Werkszeit des Geräts ist möglicherweise nicht genau. Wenn Sie den AP-Direktverbindungsmodus des Mobiltelefons zum ersten Mal verwenden, müssen Sie die Kalibrierungszeit einstellen (tippen Sie auf *Zeit einstellen*).

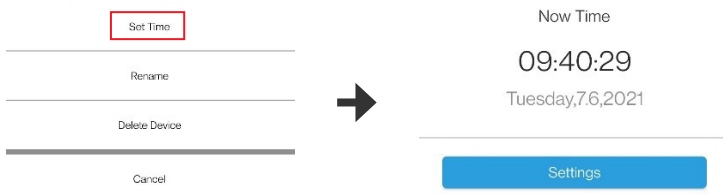

2. Die Nutzer können auch den Namen der Pumpe ändern, um sie leichter verwalten zu können.

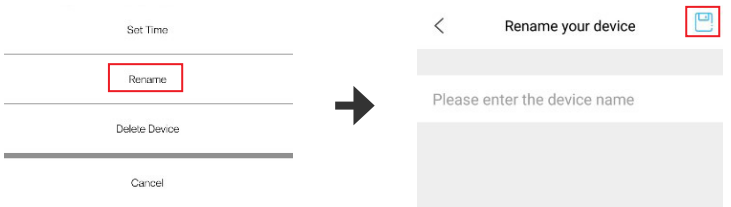

3. Sie können die aktuelle Pumpe auch entfernen, müssen aber, wenn Sie eine andere Pumpe hinzufügen möchten, das Netzwerk neu konfigurieren, um die Pumpe hinzuzufügen. Setzen Sie das WiFi-Modul zurück, falls erforderlich.

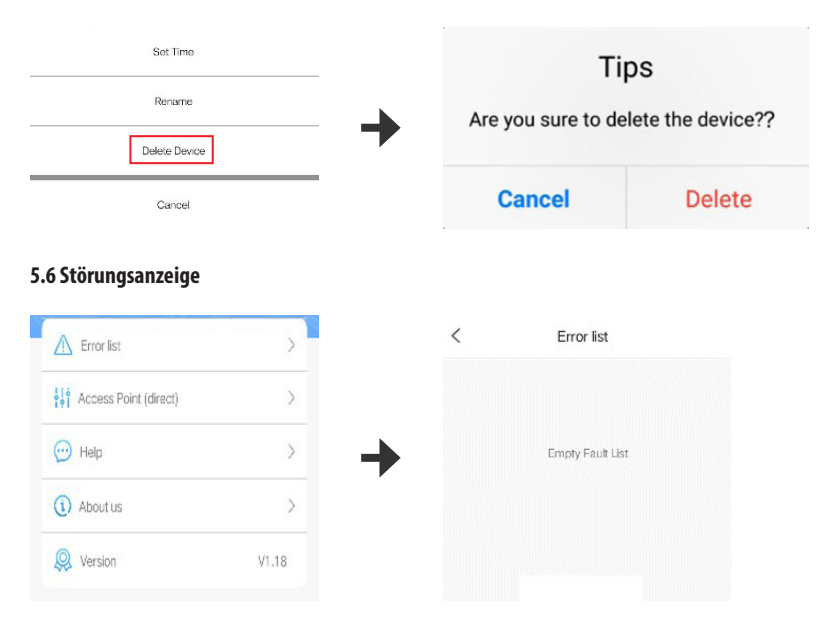

#### **LED-Fehlercode und APP-Fehlerbeschreibung:**

Wenn der Controller nicht ordnungsgemäß funktioniert, zeigt er den Fehlercode an und blinkt; wenn Sie die APP öffnen, wird eine Popup-Meldung angezeigt. Die Codes werden im Folgenden erläutert.

#### **APP-Meldung und Fehlercode:**

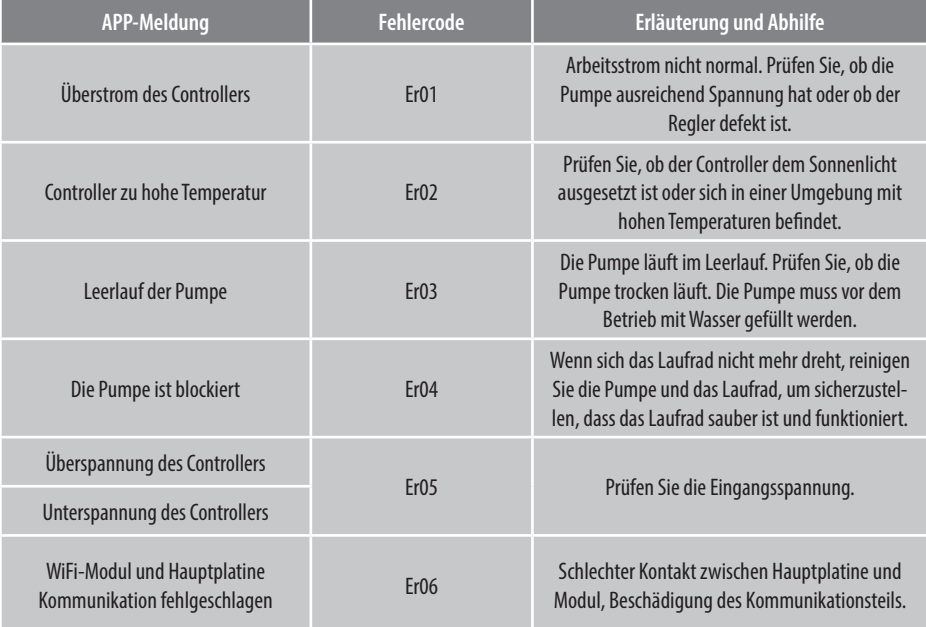

### **6. WARTUNG**

Wenn die Pumpe nicht anspringt, überprüfen Sie Folgendes:

- Kontrollieren Sie den Stromanschluss, ob er Strom führt, oder versuchen einen anderen Stromanschluss. Unterbrechen Sie immer die Stromzufuhr, bevor Sie die Pumpe kontrollieren.
- Überprüfen Sie den Einlass und den Auslass der Pumpe, überprüfen Sie die Verbindungsleitung auf mögliche Verschmutzungen.
- Entfernen Sie den Pumpenkopf, um Zugang zum Laufrad zu erhalten. Drehen Sie den Rotor, um zu prüfen, ob er gebrochen oder verklemmt ist.
- Die monatliche Wartung verlängert die Lebensdauer Ihrer Pumpe. Reinigen Sie den Rotor, entfernen Sie Schmutz usw. ggf. Entkalken.
- Das Netzkabel der Pumpe muss von der Steckdose abwärts verlaufen, damit kein Wasser durch das Netzkabel in die Steckdose eindringen kann.

### **7. ENTSORGUNG**

Dieses Produkt darf nicht über den Hausmüll entsorgt werden. Das Produkt muss über eine anerkannte Stelle für das Recycling von Elektro- und Elektronikgeräten entsorgt werden.

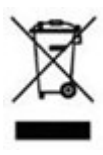

### **FRANÇAIS**

### **AVERTISSEMENT :**

- Utilisez l'adaptateur et les accessoires fournis.
- Ne placez pas la pompe dans des liquides inflammables, explosifs et corrosifs.
- Ne faites pas fonctionner la pompe à une température d'eau supérieure à 35°C.
- Profondeur maximale de l'eau 2M.
- Pour l'utilisation de ce produit, veuillez vous référer au tableau de référence.
- Ne plongez pas la fiche dans l'eau ou dans d'autres liquides.
- Ne laissez pas les enfants ou les personnes inexpérimentées utiliser ou jouer avec le produit par eux-mêmes sans surveillance.

### **1. INTRODUCTION**

Les pompes DM-Vario WiFi ont été inspectées et testées pour garantir la sécurité et le fonctionnement du produit. Veuillez lire attentivement ce manuel avant d'utiliser le produit afin d'éviter d'endommager le produit en raison d'une mauvaise utilisation ou maintenance.

#### **Fonctions de la pompe**

- 1. Fonction intelligente de contrôle WiFi.
- 2. Fonction de contrôle du mode Smart AP (aucun système de routeur requis).
- 3. Peut être utilisé à sec et sous l'eau.
- 4. Avec un arbre en céramique et un roulement en céramique SIC de haute qualité, anti-corrosion.
- 5. Réglage manuel et intelligent de la sélection du débit.
- 6. Moteur sans balai avec aimant permanent, 40% d'économie d'énergie.
- 7. Convient pour une utilisation en intérieur et en extérieur.
- 8. Fréquence de travail WiFi 2412 2472 MHZ.
- 9. Puissance E.I.R.P. max. 18.96dBm.

### **2 UTILISATION :**

- 1. Utilisation dans l'eau : le niveau de l'eau doit être plus élevé que l'entrée de la pompe afin d'éviter de pomper de l'air. L'utilisation d'une éponge filtrante dans le pré-filtre peut empêcher l'aspiration du sable dans la pompe, ce qui affecterait son fonctionnement. Le raccordement de la pompe est conçu avec un filetage standard, qui peut être connecté aux fontaines et aux tuyaux d'eau habituels.
- 2. Dans le cas d'une installation à sec : la pompe doit être placée plus bas que le niveau de l'eau pour que l'eau s'écoule dans la pompe. Le panier filtrant ne peut pas être utilisé, la pompe doit être connectée directement à l'entrée/sortie de sorte que l'eau entre dans la pompe et le tuyau avant d'être branchée.

AquaForte est une marque de Sibo Fluidra Netherlands BV, Doornhoek 3950, 5465TC, Veghel **E-mail :** info@aqua-forte.nl **Site web :** www.aqua-forte.nl/fr

#### **INSTRUCTIONS DE COMMANDE :**

Lorsque vous utilisez la pompe, faites attention à la position de la pompe. Connectez la pompe une fois l'installation terminée. Si la pompe ne peut pas pomper l'eau la première fois, cela peut être dû à la présence d'air dans le boîtier de la pompe. Essayez alors de débrancher et de rebrancher pour laisser l'air s'échapper. Pour des raisons de sécurité, la pompe doit être connectée à un dispositif à courant résiduel dont le courant de fuite est inférieur à 30 mA.

#### ATTENTION :

- Débranchez toujours la pompe de l'alimentation électrique avant de la nettoyer, de l'entretenir et de la traiter.
- Essayez d'éviter que la pompe ne fonctionne à sec.
- Ne soulevez pas la pompe en tenant uniquement le cordon d'alimentation, car cela pourrait endommager la connexion du câble à l'intérieur de la pompe.
- N'utilisez pas la pompe dans des liquides chauds.
- La pompe ne peut pas être utilisée dans les piscines.
- Ce produit possède plusieurs fonctions de sécurité. Lorsqu'il entre dans l'état de protection, veuillez le débrancher et le rebrancher pour rétablir le fonctionnement normal.

### **3. FONCTIONS DU RÉGULATEUR :**

- Débit et tête réglables.
- Mode d'alimentation, Pause, Timing, Retard, WiFi, Fonction de redémarrage.
- Fonction mémoire, permet à la pompe de fonctionner à nouveau avec le même paramètre.

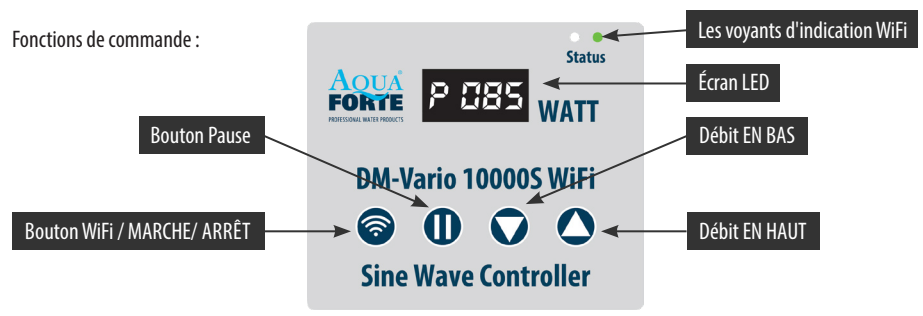

Pupitre de commande

#### **3.1 Commande manuelle**

Après la connexion à la pompe, la commande est réglée en fonction de la dernière opération. L'écran affiche "P XXX", où "P" est l'abréviation de "Power", et "XXX" est la consommation réelle en watts (85 watts dans l'exemple). Lorsque vous touchez les boutons " $\blacktriangle$  / $\nabla$ ", l'écran affiche le débit en %, qui peut être réglé de 30 à 100%. Lorsque vous touchez le bouton "II" (pause), l'écran affiche "c 001", la pompe s'arrête de fonctionner pendant le nombre de minutes qui est indiqué sur l'écran (1 minute dans l'exemple). Vous pouvez régler le temps de pause à l'aide de l'APP. Une fois le temps de pause écoulé, la pompe recommence à fonctionner. Si vous appuyez sur le bouton "II" pendant le temps de pause, le mode "Pause" s'arrête et la pompe reprend son fonctionnement. Lorsque vous appuyez sur le bouton "  $\widehat{\mathcal{F}}$ ", la pompe s'arrête et l'écran affiche "OFF", appuyez à nouveau sur " $\widehat{\mathbb{R}}$ " pour remettre la pompe en marche.

Remarque: Lorsque la pompe entre dans le mode timer réglé par l'application, l'écran affiche P.XXX, maintenez la touche

 $\mathbb{Z}$   $\blacktriangleright$  simultanément pour quitter le mode temps.

#### **3.2 Description et utilisation des boutons et affichages WiFi**

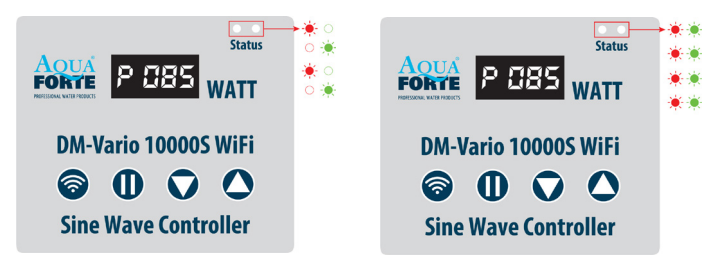

« Mode de configuration intelligent » « Mode de configuration AP »

#### **Instructions pour le voyant d'indication WiFi et le bouton WiFi**

A. Appuyez sur le bouton WiFi pendant environ 5 secondes, les voyants rouge et vert d'indication WiFi clignotent alternativement. La pompe est en mode de configuration intelligente.

B. Appuyez sur le bouton WiFi pendant environ 10 secondes, les voyants rouge et vert d'indication WiFi clignotent simultanément. La pompe est en mode de configuration AP (Access Point) et en mode de connexion directe AP.

Remarque: Après la connexion, la led verte WiFi est toujours allumée et ne clignote plus.

#### **3.3. La fonction de verrouillage des boutons**

Lorsque la pompe fonctionne, appuyez sur le bouton " $\triangle$ " ou " $\nabla$ " pendant trois secondes jusqu'à ce que le voyant LED clignote pendant 3 secondes, les boutons du contrôleur sont maintenant verrouillés ; De même, appuyez à nouveau sur le bouton "  $\triangle$  " ou " ▼ " pendant 3 secondes, le voyant LED clignote pendant trois secondes, le contrôleur est déverrouillé.

#### **3.4 Mode veille de l'écran**

Activez Ie controleur et ne touchez aucun bouton pendant plus de 17 secondes : l'écran LED passe en mode "veille''. L'écran fonctionne à nouveau normalement lorsque vous touchez un bouton.

#### **3.5 Fonction Mémoire**

La fonction mémoire fait en sorte que la pompe retourne toujours au dernier régime sélectionné après Ie démarrage.

#### **Caradéristiques techniques:**

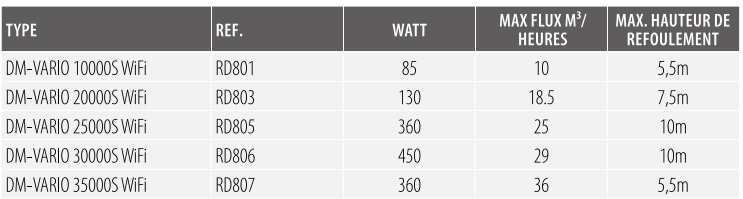

## **4. TÉLÉCHARGEMENT DE L'APPLICATION ET INSTRUCTIONS**

#### **4.1 Téléchargement**

L'application se nomme « Aqua Forte » et peut être téléchargée sur l'App Store pour les utilisateurs d'Apple, ou sur Google Play pour les utilisateurs d'Android. L'utilisateur peut rechercher « Aqua Forte » dans App Store ou Google Play pour télécharger l'application. L'utilisateur peut également scanner le QR code figurant sur l'emballage ou le manuel d'utilisation pour télécharger l'application. (Remarque : dans certains pays ou régions, la fonction de numérisation peut ne pas être disponible pour lire correctement le code QR).

#### **4.2 Enregistrement de l'utilisateur, connexion et réinitialisation du mot de passe**

#### **1. Enregistrement du compte**

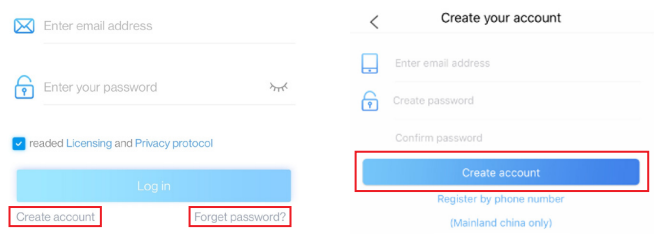

A. Ouvrez l'application Aqua Forte et appuyez sur Créer un nouveau compte.

B. Choisissez l'e-mail pour vous inscrire, remplissez les informations requises et appuyez sur Créer un compte ;

C. Après l'enregistrement, retournez à la page de connexion. Saisissez le compte et le mot de passe pour vous connecter.

Remarque : l'enregistrement du numéro de téléphone n'est valable que pour la Chine continentale.

#### **2. Réinitialiser le mot de passe**

Appuyez sur « Mot de passe oublié » sur la page de connexion. Saisissez votre adresse électronique et appuyez sur le lien « Envoyer ». Veuillez vérifier votre e-mail et suivre les instructions pour réinitialiser votre mot de passe. Revenez ensuite à la page de connexion pour saisir votre compte et votre nouveau mot de passe pour vous connecter.

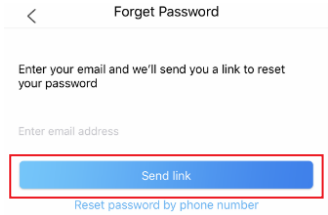

### **5. UTILISATION DE L'APPLICATION**

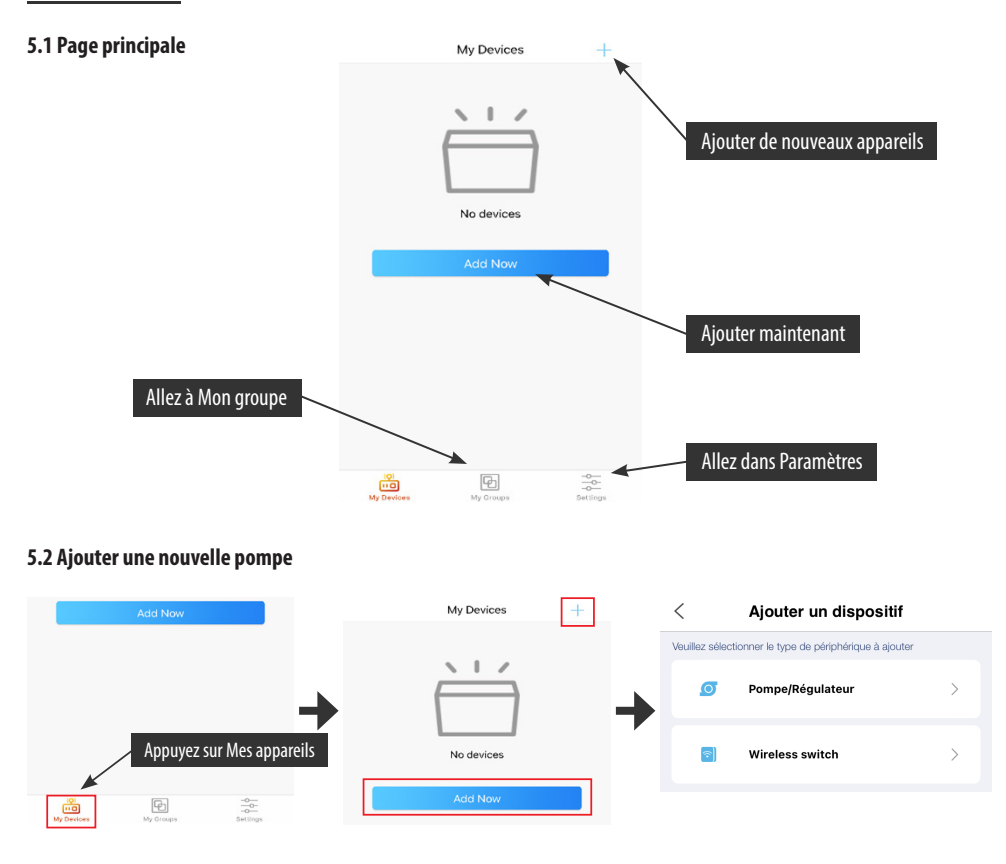

Pour ajouter votre appareil, appuyez sur « Ajouter maintenant » ou sur l'icône « + » dans le coin supérieur droit, appuyez sur l'icône « Pompe/Régulateur ».

#### **5.3 Mode de configuration :**

Assurez-vous que votre téléphone est connecté à la bande WiFi 2.4G avant la configuration. Il existe deux modes de configuration, la configuration Smart et la configuration AP. Choisissez un mode pour connecter votre appareil.

#### **1. Mode de configuration Smart :**

Appuyez sur le bouton WiFi pendant environ 5 secondes, les voyants rouge et vert d'indication WiFi clignotent alternativement. La pompe est en mode de configuration intelligente.

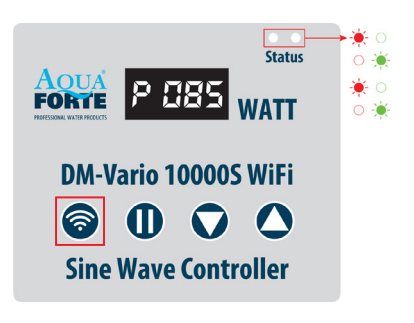

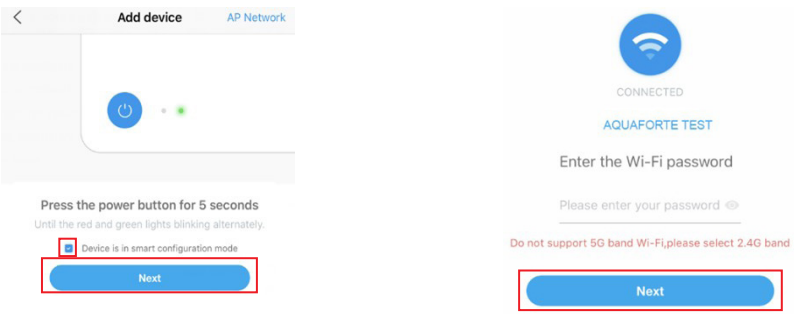

Sélectionnez la confirmation « Le dispositif est en mode de configuration Smart » et appuyez sur « Suivant » pour lancer la configuration Smart.

Suivez les instructions. Saisissez le mot de passe WiFi et appuyez sur Suivant.

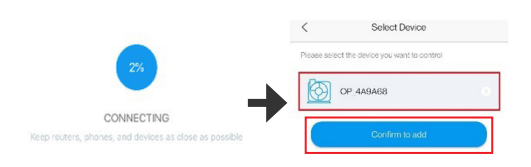

Veillez à ce que votre téléphone, votre téléphone et votre routeur soient aussi proches que possible pendant la configuration. La page affichera tous les appareils. Choisissez la demande d'ajout de périphérique, appuyez sur le nom du périphérique, puis appuyez sur « Confirmer l'ajout »

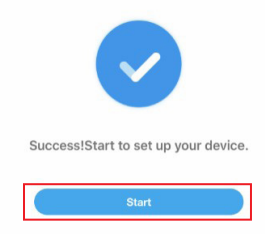

Appuyez sur « Démarrer » pour commencer à utiliser votre appareil.

#### **2 Configuration AP :**

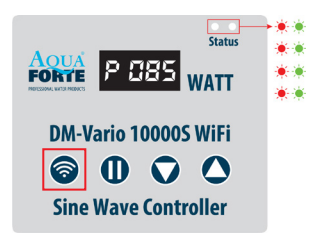

Appuyez sur le bouton WiFi pendant environ 10 secondes, les voyants rouge et vert d'indication WiFi clignotent simultanément. La pompe est en mode de configuration AP (Access Point) et en mode de connexion directe AP.

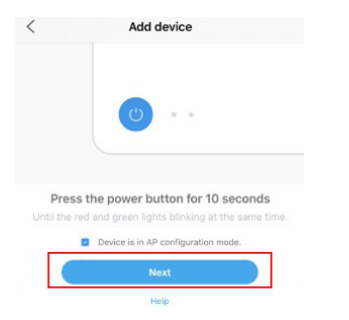

Sélectionnez la confirmation « Le dispositif est en mode configuration AP » et appuyez sur « Suivant ».

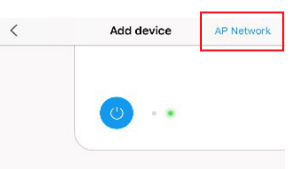

Dans « Réseau AP », cliquez dans le coin supérieur droit de l'écran sur « Ajouter un appareil » pour accéder à la configuration AP.

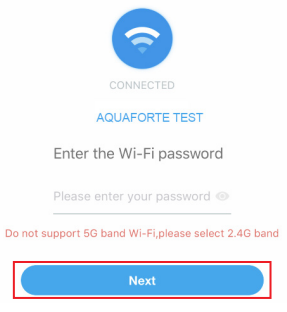

Saisissez le mot de passe WiFi correct et appuyez sur « Suivant »

#### **3. Attention : en raison des différents systèmes d'exploitation, IOS et Android fonctionneront différemment en ce qui concerne les détails suivants.**

#### **Système IOS :**

Après avoir saisi le mot de passe WiFi, vous devez basculer manuellement le WiFi du téléphone sur « Aqua\_Forte\_WiFi-xxxx », en suivant la procédure spécifique ci-dessous :

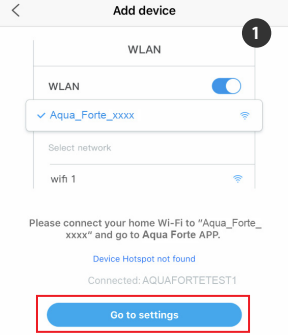

Appuyez sur « Aller vers paramètres » (image 1). Appuyez sur « Paramètres » dans le coin supérieur gauche pour ouvrir la page des paramètres du téléphone mobile (image 2), puis allez à la page des paramètres WIFI (image 3). Allez dans Paramètres > WiFi et sélectionnez l'Aqua\_Forte\_WiFi-xxxx avec le mot de passe 123456789. Connectez-vous à la WiFi Aqua Forte (image 4).

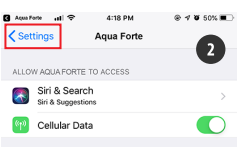

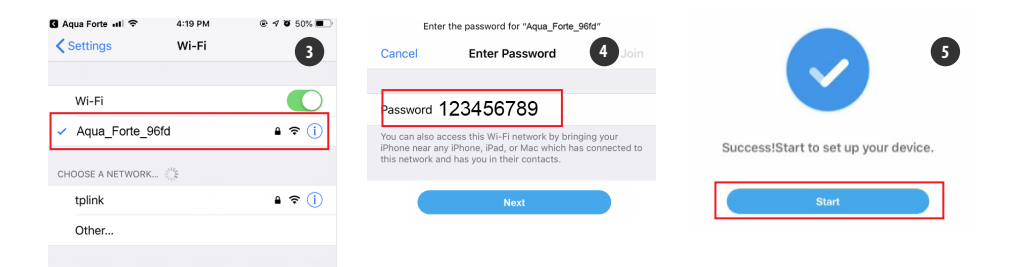

Après une connexion réussie, appuyez sur « Aqua Forte » pour revenir à l'application. La configuration démarre automatiquement. Appuyez sur « Démarrer » (image 5) pour faire fonctionner l'appareil une fois qu'il a été ajouté avec succès.

#### **Android :**

Après avoir saisi le mot de passe WiFi, vous devez passer manuellement à la connexion WiFi « Aqua \_Forte\_WiFi\_xxxx ». L'action spécifique est la suivante.

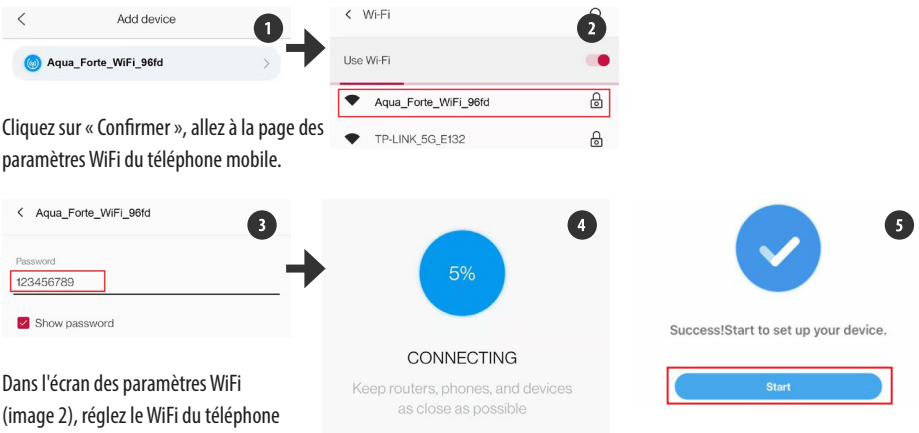

mobile sur « Aqua\_Forte\_WiFi-xxxx »

avec le mot de passe 123456789 (image 3). Une fois la connexion réussie, revenez à l'application et attendez. La configuration démarre automatiquement. Appuyez sur « Démarrer » pour faire fonctionner l'appareil une fois qu'il a été ajouté avec succès.

#### **4. Hotspot (connexion directe AP)**

Appuyez sur le bouton WIFI de l'appareil pendant 10 secondes jusqu'à ce que le symbole « AP » clignote à côté du symbole WiFi et relâchez.

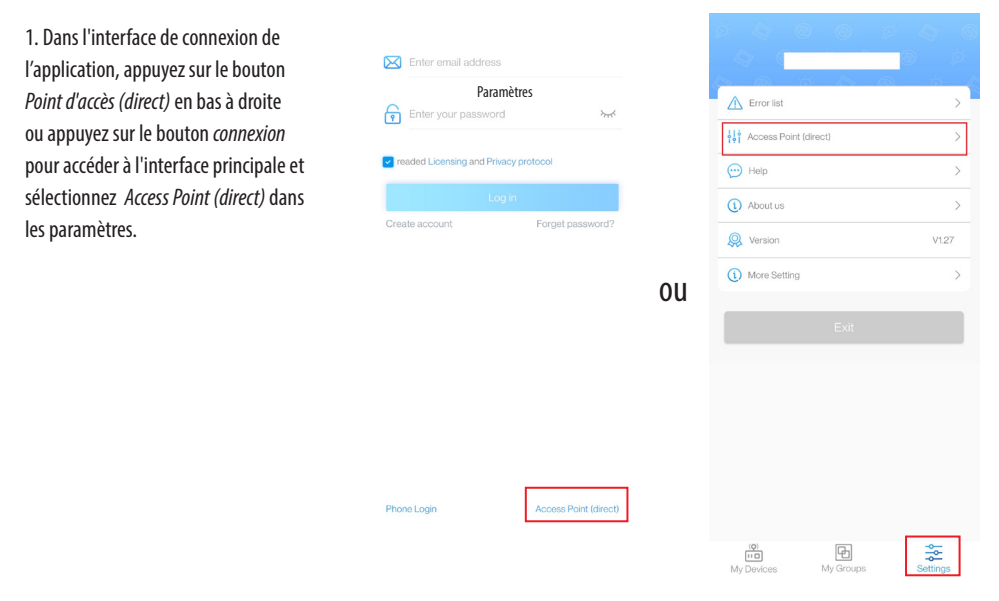

2. Sélectionnez le type de périphérique, cochez le périphérique confirmé pour passer en mode hotspot AP et appuyez sur *Suivant*.

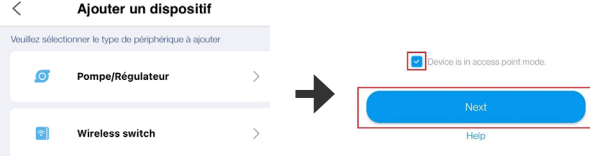

3. Appuyez sur *Confirmer*. Allez dans les paramètres WiFi du téléphone.

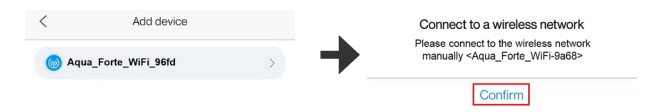

4. Sélectionnez le hotspot « Aqua\_Forte\_Wi-xxxx » de l'appareil (le nom est le même que celui de l'appareil), entrez le mot de passe 123456789 et appuyez sur *Connexion*. Revenez manuellement à l'application après avoir établi la connexion.

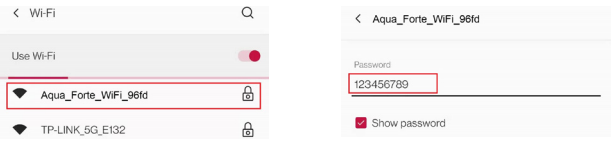

5. Attendez que l'appareil se connecte et appuyez sur l'appareil pour ouvrir l'interface de contrôle.

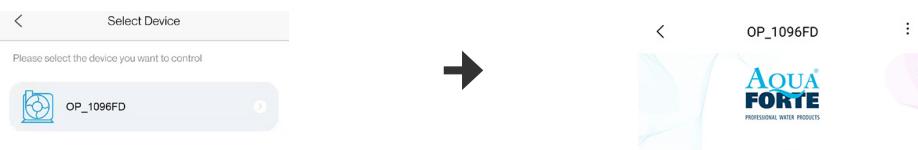

#### Attention :

- 1. si le mot de passe WiFi saisi est incorrect, vous pouvez être invité à recommencer le processus de configuration.
- 2. Veillez à ce que l'appareil, le téléphone mobile et le routeur soient placés aussi près que possible les uns des autres.
- 3. La connexion directe AP ne convient que pour un fonctionnement temporaire de l'appareil dans un environnement non-WiFi. (Un temps d'étalonnage manuel est nécessaire lorsque l'appareil est connecté directement à l'AP après la livraison. Voir la section « 4. Gestion des pompes » pour plus de détails).

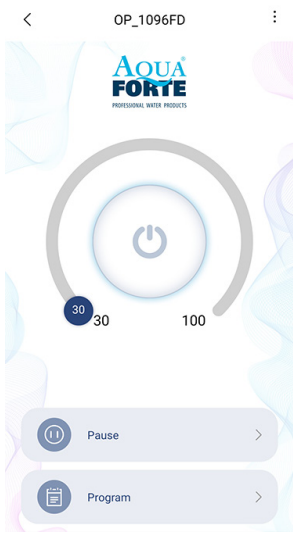

#### **5.4 Contrôle de la pompe**

Une fois que la pompe a bien été ajoutée, appuyez sur l'icône de la pompe pendant 2 secondes pour accéder à la page de contrôle de la pompe.

#### **1. Mode manuel :**

faites glisser le bouton dans l'arc pour modifier le débit de la pompe. Le débit minimum est de 30% et le débit maximum est de 100%.

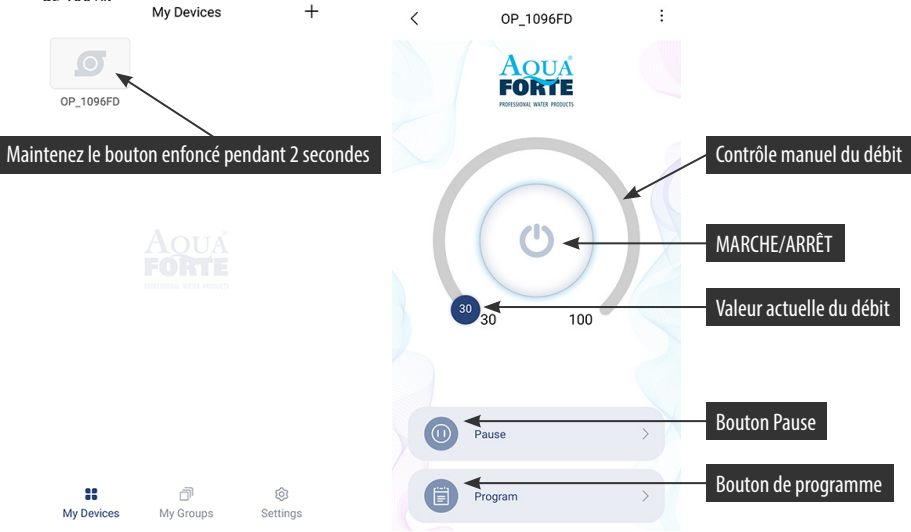

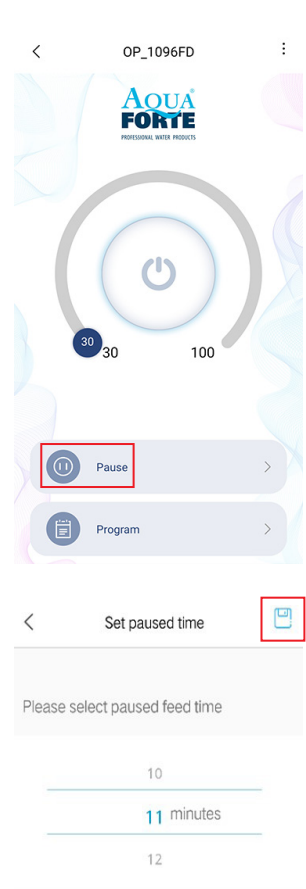

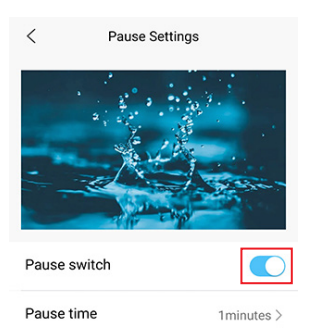

#### **Mode pause manuelle :**

la pompe s'arrête immédiatement de fonctionner en fonction du temps de pause programmé. Appuyez sur la touche « Pause » pendant 2 secondes pour accéder aux réglages de la pause.

Réglez le temps de pause, mettez l'interrupteur en marche et enregistrez ce réglage en appuyant sur le symbole en haut à droite.

#### **2 Mode programme :**

Appuyez sur l'icône « Programme » pendant 2 secondes pour accéder à la page des réglages et définir le mode de fonctionnement de la pompe à différents moments de la journée, y compris l'arrêt de la pompe, les pauses de débit et d'alimentation.

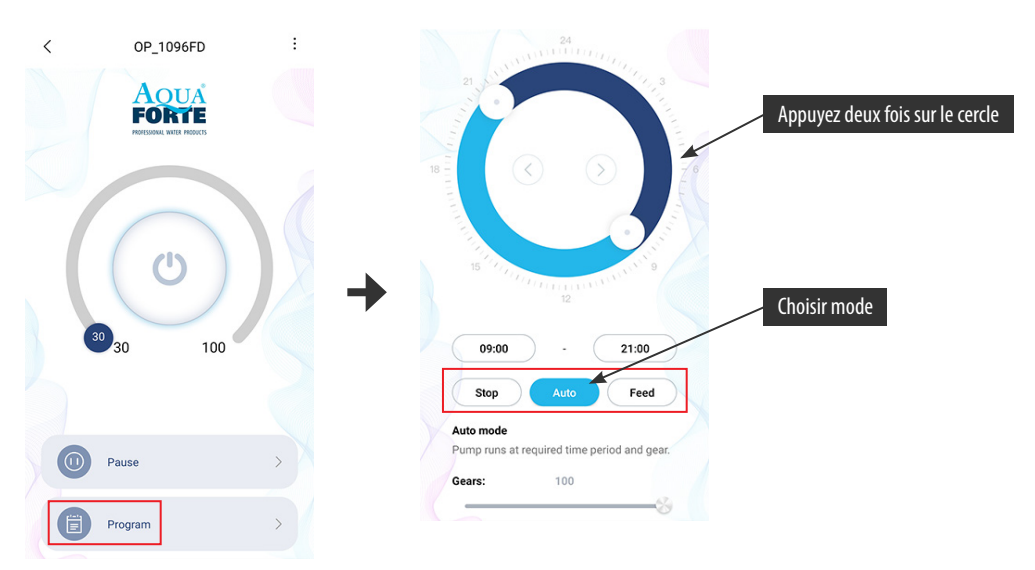

Appuyez sur l'icône « Stop, Auto, Feed » ou appuyez deux fois sur le cercle pour modifier chaque période.

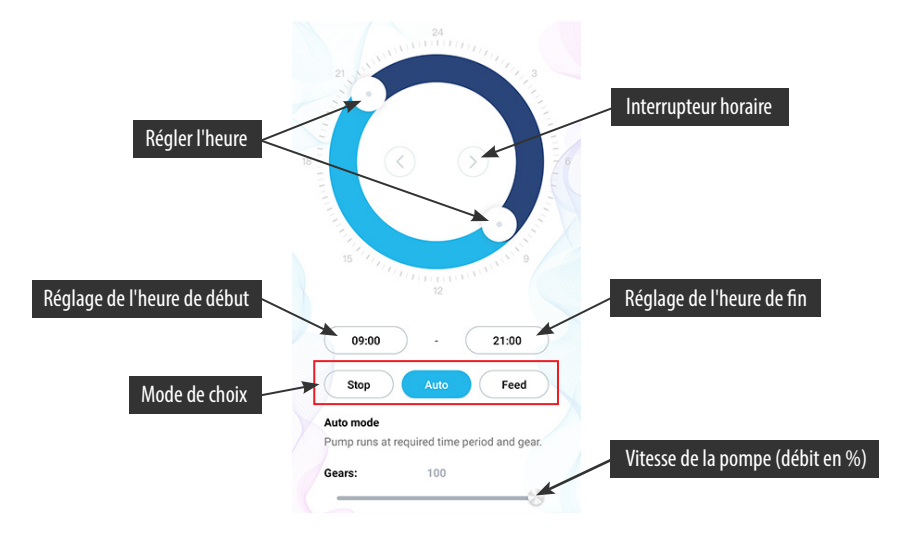

- 1. Double-cliquez sur la zone circulaire vide pour ajouter la durée du programme ou utilisez le minuteur pour vous déplacer vers la zone circulaire vide et ajouter automatiquement la durée du programme.
- 2. Sélectionner le mode de fonctionnement de la durée du programme
- 3. Faites glisser le curseur pour régler l'heure de début et de fin ou pour régler directement l'heure de début et de fin.
- 4. Appuyez sur « Terminé » pour sauvegarder le paramètre du plan.
- 5. Pour supprimer la période de réglage actuelle, appuyez sur supprimer.

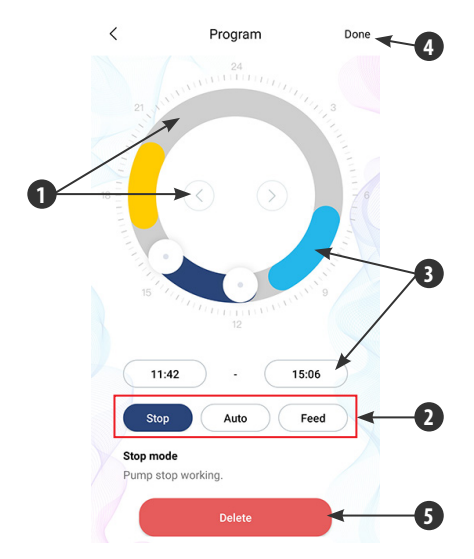

Une fois le réglage terminé, revenez à la page principale et appuyez sur l'icône « Programme » pour lancer le mode programme.

PS : le mode programme est fermé si vous réglez le débit de la pompe manuellement (le mode programme fonctionne après la fin du mode manuel).

#### **5.5 Gestion de la pompe**

Sur la page principale de l'appareil, appuyez sur Gestion de l'appareil dans le coin supérieur droit. L'utilisateur peut régler l'heure, changer le nom, supprimer l'appareil. Pour ajouter à nouveau le périphérique, vous devez redémarrer la configuration.

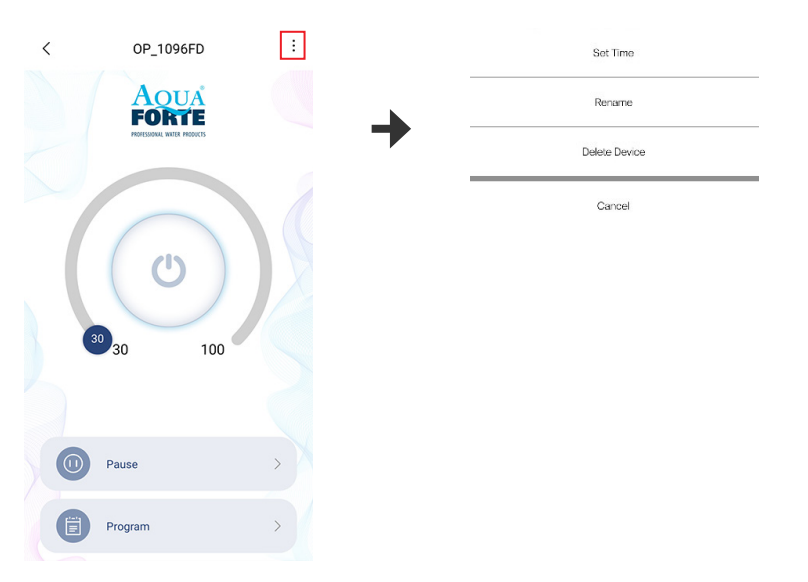

1. L'heure de fabrication de l'équipement peut ne pas être précise, la première fois que vous utilisez le mode de connexion directe AP du téléphone mobile, vous devez donc définir l'heure d'étalonnage (tapez sur *paramétrer durée* ).

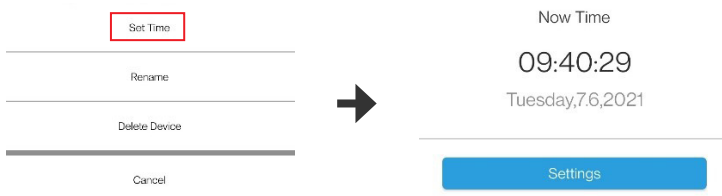

2 Les utilisateurs peuvent également modifier le nom de la pompe pour en faciliter la gestion.

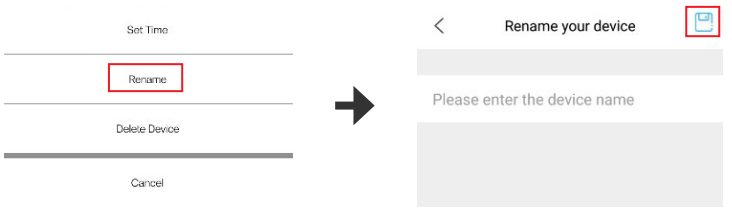

3. Vous pouvez également supprimer la pompe actuelle, mais lorsque vous souhaitez ajouter une autre pompe, vous devez reconfigurer le réseau pour ajouter la pompe. Réinitialisez le module WiFi si nécessaire.

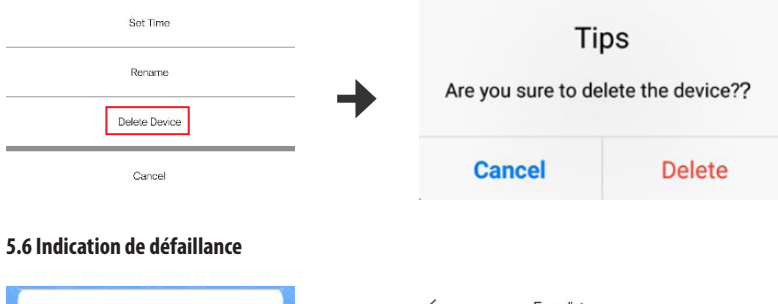

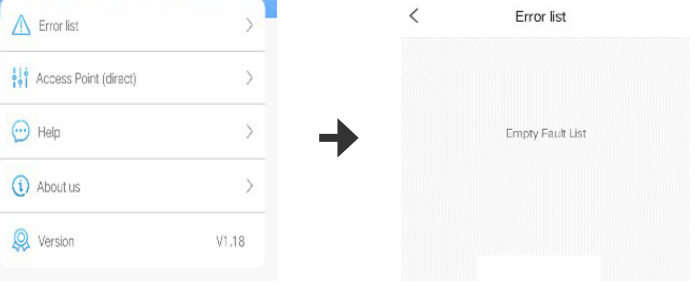

#### **Code de défaillance de la LED et description de la défaillance de l'application :**

lorsque le régulateur fonctionne anormalement, le régulateur affiche le code d'erreur et clignote, et lorsque vous ouvrez l'application, un message pop-up s'affiche. Les codes sont expliqués ci-dessous.

#### **Message de l'application et code d'erreur :**

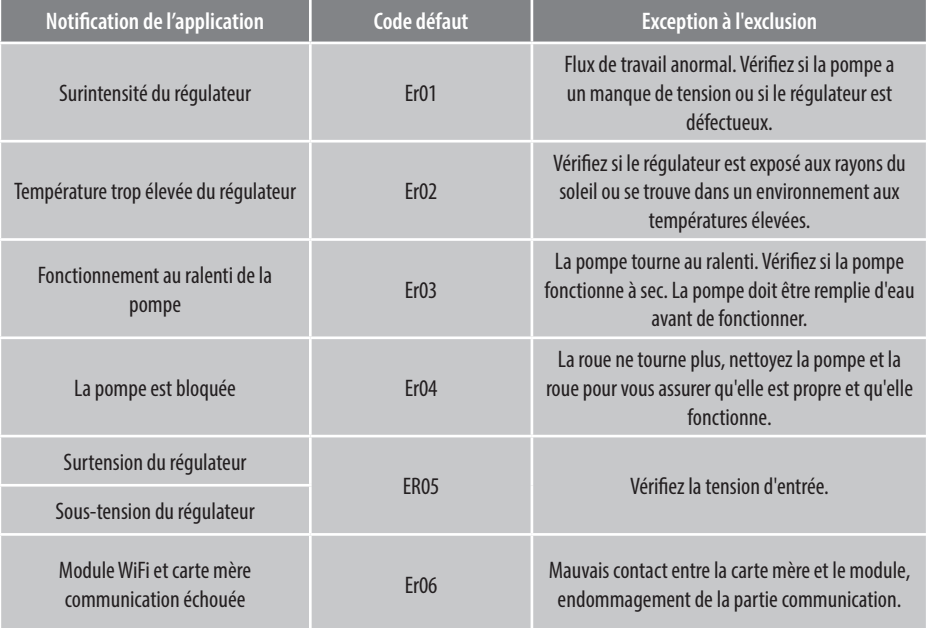

### **6. ENTRETIEN**

Si la pompe ne fonctionne pas, contrôlez les points suivants :

- Branchez sur une autre prise pour vérifier si le circuit électrique est connecté, débranchez le cordon d'alimentation avant de faire fonctionner la pompe ;
- Vérifiez l'entrée et la sortie de la pompe, vérifiez que le tuyau de raccordement n'est pas obstrué par des saletés ;
- Retirez l'entrée de la pompe pour accéder à la roue. Tournez le rotor pour vérifier s'il est cassé ou bloqué.
- L'entretien mensuel prolonge la durée de vie de votre pompe. Nettoyez le rotor, enlevez la saleté, etc.
- Le cordon d'alimentation de la pompe doit rester sous la prise afin d'éviter que l'eau ne pénètre dans la prise par le cordon d'alimentation.

### **7. MISE AU REBUT**

Il est interdit de jeter ce produit avec les déchets ménagers. Ce produit doit être mis au rebut via une instance agréée pour le recyclage d'appareils électriques et électroniques.

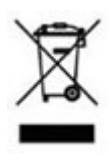

MAINTENANCE: dependant on water hardness and internal pump temperatures it might be necessary to remove lime scale deposits from time to time. DAMAGE CAUSED BY CALCIUM/LIME SCALE IS NOT COVERED BY WARRANTY!! Follow these steps for maintenance.

WARTUNG: abhangig von der Harte Ihres Wassers und der Temperatur in der Pumpe kann es notwendig sein, die Pumpe regelmaßig zu entkalken. DURCH KALK VERURSACHTER SCHADEN IST KEINE GARANTIE! Folgen Sie unten stehender Anleitung zwecks Wartung.

ONDERHOUD: afhankelijk van de hardheid van uw water en de temperatuur in de pomp kan het noodzakelijk zijn de pomp met regelmaat te ontkalken. SCHADE DOOR KALK VALT NOOIT ONDER GARANTIE! Volg onderstaande handelingen voor onderhoud.

INSTRUCTIONS DE MAINTENANCE : En fonction de la durete de l'eau et de la temperature dans la pompe, un detartrage regulier de la pompe peut etre necessaire. DES DOM MAGES DUS AU TARTRE NE SONT JAMAIS COUVERTS PAR LA GARANTIE ! Procedez com me suit pour effectuer la maintenance.

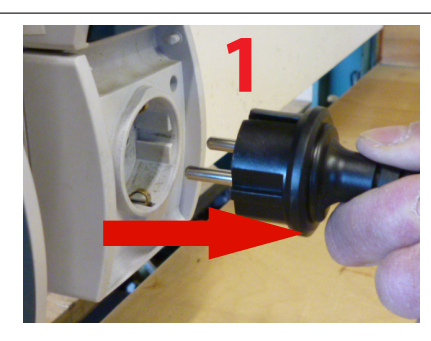

Always remove plug from wall outlet first! Immer zuerst Stecker herausziehen! Altijd eerst stekker loskoppelen! Retirez toujours d'abord la fiche de la prise !

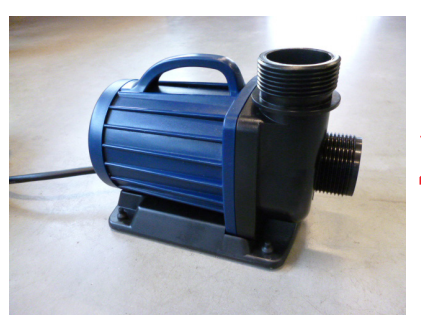

Slide pump to the right from base. Schuif de pomp naar rechts.

Pumpe nach rechts schieben. Ouvrez le corps de filtre.

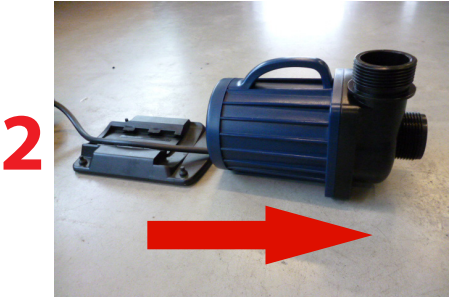

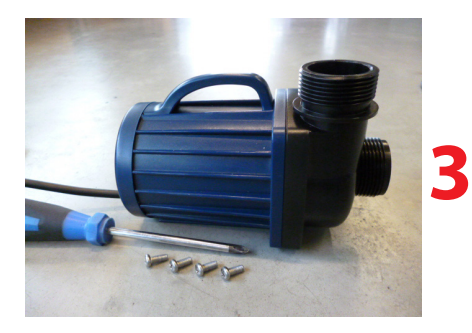

Remove the screws from pump house. Schroeven van pomphuis verwijderen. Schrauben vom Pumpengehause entfernen. Deposez les vis du carter de pompe.

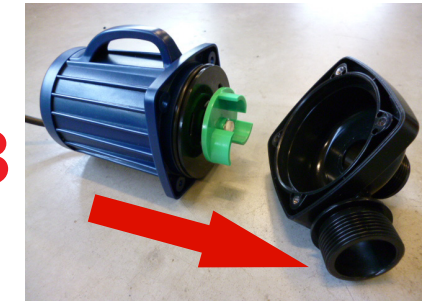

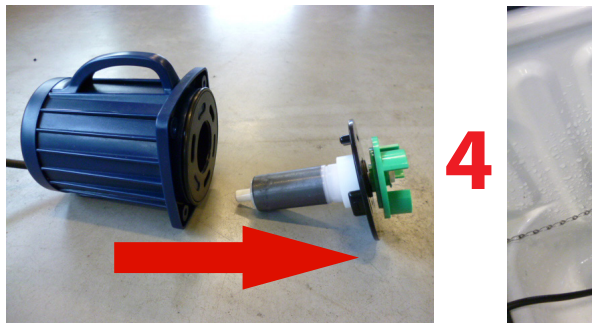

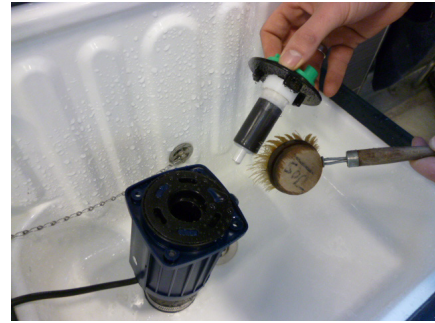

Remove rotor from pump house and clean with water and brush.

Rotor vom Pumpengehause entfernen und mit Wasser und Burste reinigen.

Rotor uit pomphuis nemen en met water en borstel schoonmaken.

Retirez le rotor du carter de pompe et nettoyez le avec de l'eau et une brosse.

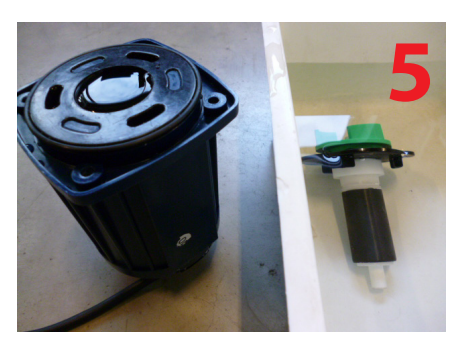

Put pumphouse in a vertical position and fill with a mild lime scale remover (like cleaning vinegar). Immerse rotor in a plastic bowl/container filled with the same lime scale product and leave both for 24 hours. After 24 hours rinse off with water and re-assemble pump.

Das Pumpengehause aufrecht stellen und dieses mit milden Entkalker (Essigreiniger) füllen. Legen Sie den Rotor in einen Plastikbehalter mit Entkalker. Beides lassen Sie nun 24h stehen. Nach 24h mit Wasser abspulen und Pumpe wieder zusammenhauen.

Zet pomphuis rechtop en vul deze met een milde ontkalker (zoals schoonmaakazijn). Leg de rotor in een plastic kom/bakje gevuld met hetzelfde anti kalk middel en laat beiden 24 uur staan. Na 24 uur afspoelen met water en pomp weer assembleren.

Placez la pompe en position verticale et remplissez-la avec un détartrant doux (comme du vinaigre ménager). Placez le rotor dans un recipient/bac plastique rempli du meme produit detartrant et laissez agir du rant 24 heures. Après 24 heures, rincez avec de l'eau et assemblez à nouveau la pompe.